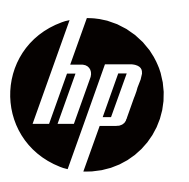

**Guida Utente** 

© Copyright 2018 HP Development Company, L.P.

HDMI, il logo HDMI e l'Interfaccia Multimediale ad Alta Definizione sono marchi o marchi registrati di HDMI Licensing LLC.

Le informazioni qui contenute sono soggette a modifiche senza preavviso. Le uniche garanzie per i prodotti e i servizi HP sono stabilite nelle dichiarazioni di garanzia esplicita che accompagnano tali prodotti e servizi. Nulla di quanto contenuto nel presente documento deve essere interpretato come una garanzia aggiuntiva. HP declina ogni responsabilità per errori tecnici o editoriali od omissioni contenuti nel presente documento.

#### **Avviso sul prodotto**

Questa guida descrive le funzionalità comuni alla maggior parte dei modelli. Alcune funzionalità potrebbero non essere disponibili sul tuo prodotto. Per accedere alla guida per l'utente più recente, visitare http://www.hp.com/support e seguire le istruzioni per trovare il prodotto.

Quindi selezionare **User Guides (Guide Utente)**.

Prima Edizione: Novembre 2018

Number Documento Parte: L54474-061

### **Informazioni su Qquesta Guida**

Questa guida fornisce informazioni sulle funzionalità del monitor, sulla configurazione del monitor, sull'utilizzo del software e delle specifiche tecniche.

- **AVVERTIMENTO!** Indica una situazione pericolosa che, se non evitata, potrebbe ∧ provocare la morte o gravi lesioni.
- **ATTENZIONE:** Indica una situazione pericolosa che, se non evitata, potrebbe causare Λ lesioni lievi o moderate.
- **IMPORTANTE:** Indica informazioni considerate importanti ma non correlate ai pericoli (ad [% esempio, messaggi relativi a danni alla proprietà). Avverte l'utente che il mancato rispetto di una procedura esattamente come descritta potrebbe comportare la perdita di dati o danni all'hardware o al software. Contiene anche informazioni essenziali per spiegare un concetto o completare un compito.
- **NOTA:** Contiene informazioni aggiuntive per enfatizzare o integrare punti importanti del E7 testo principale.
- ₩. **SUGGERIMENTO:** Fornisce suggerimenti utili per il completamento di un compito.

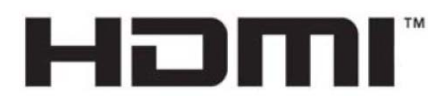

INTERFACCIA MULTIMEDIALE AD ALTA DEFINIZIONE

Questo prodotto incorpora la tecnologia HDMI.

# **Indice**

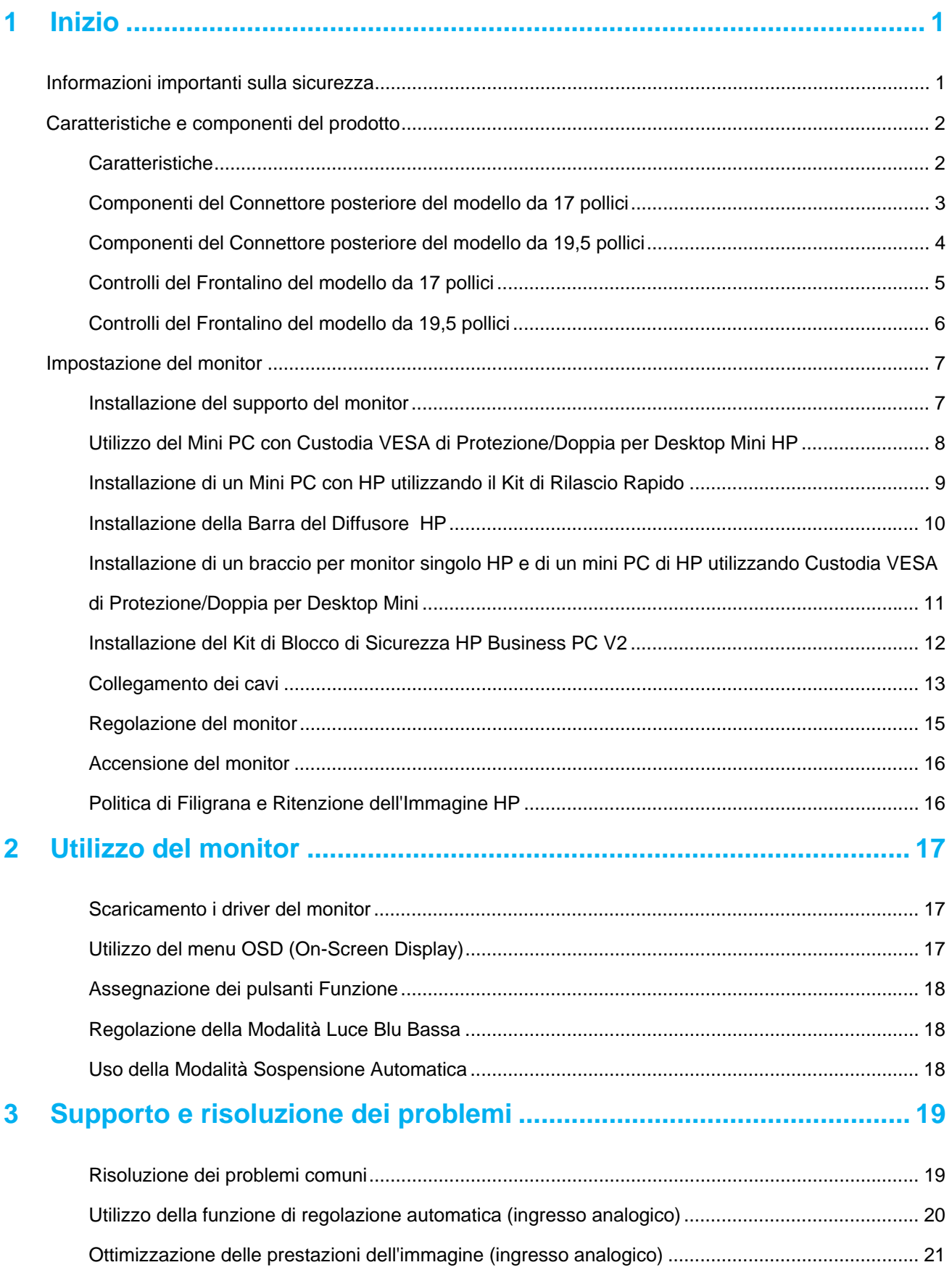

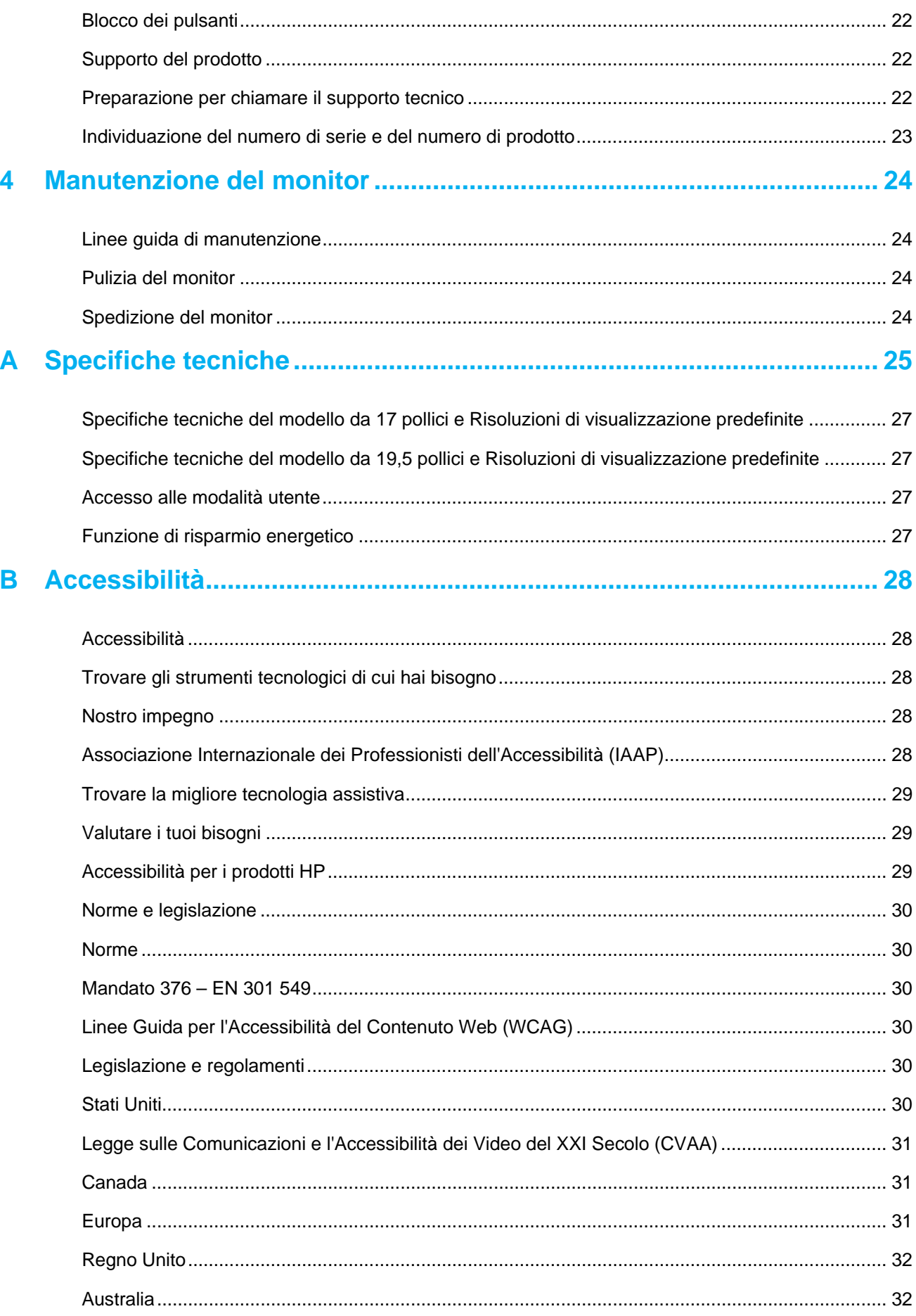

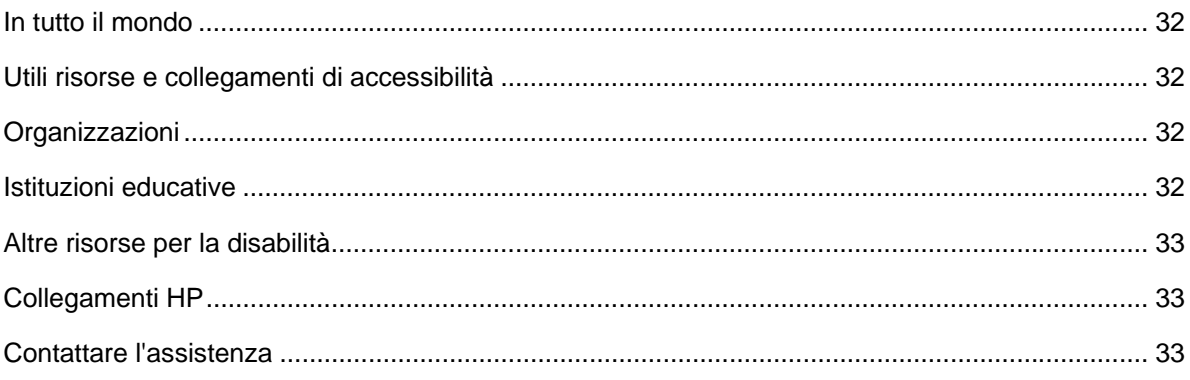

# **1 Inizio**

### **Informazioni importanti sulla sicurezza**

Un cavo di alimentazione CA è incluso nel monitor. Se viene utilizzato un altro cavo, utilizzare solo una fonte di alimentazione e una connessione appropriate per questo monitor. Per informazioni sul completo di cavi di alimentazione corretto da utilizzare con il monitor, fare riferimento alle Informazioni sul prodotto fornite nel kit della documentazione.

**AVVERTIMENTO!** Per ridurre il rischio di scosse elettriche o danni all'apparecchiatura: Æ.

- Collegare il cavo di alimentazione a una presa CA che sia facilmente accessibile in qualsiasi momento.
- Scollegare l'alimentazione dal computer scollegando il cavo di alimentazione dalla presa CA.
- Se fornito con una spina di attacco a 3 pin sul cavo di alimentazione, collegare il cavo a una presa a 3 pin con messa a terra. Non disabilitare il pin di messa a terra del cavo di alimentazione, ad esempio, collegando un adattatore a 2 pin. Il pin di messa a terra è un'importante funzione di sicurezza.

Per la tua sicurezza, non mettere nulla sui cavi di alimentazione. Disporli in modo che nessuno possa accidentalmente calpestarli o inciamparli.

Per ridurre il rischio di gravi lesioni, leggere la Guida alla sicurezza e al comfort. Descrive la corretta workstation, l'impostazione, la postura e le abitudini di lavoro e di salute per gli utenti di computer e fornisce importanti informazioni sulla sicurezza elettrica e meccanica. Questa guida si trova sul Web all'indirizzo http://www.hp.com/ergo.

**ATTENZIONE:** Per la protezione del monitor e del computer, collegare tutti i cavi di alimentazione  $\bigwedge$ del computer e dei suoi dispositivi periferici (come monitor, stampante, scanner) a qualche tipo di dispositivo di protezione da sovratensione, come una presa multipla o un Gruppo Statico di Continuità (UPS). Non tutte prese multiple forniscono protezione contro le sovratensioni; le prese multiple devono essere etichettate in modo specifico per avere questa capacità. Utilizzare una presa multipla il cui produttore offre una politica di sostituzione dei danni in modo da poter sostituire l'apparecchiatura, se la protezione da sbalzi non riesce.

Utilizzare i mobili appropriati e correttamente dimensionati progettati per supportare correttamente il monitor LCD HP.

**AVVERTIMENTO!** I monitor LCD posizionati in modo inadeguato su cassettiere, librerie, scaffali,  $\bigwedge$ scrivanie, altoparlanti, cassapanche o carrelli possono cadere e causare lesioni personali.

Prestare attenzione a instradare tutti i cavi e i cavi collegati al monitor LCD in modo che non possano essere tirati, afferrati o inciampati.

Assicurarsi che l'amperaggio totale dei prodotti collegati alla presa CA non superi la corrente nominale della presa e che l'amperaggio totale dei prodotti collegati al cavo non superi il valore nominale del cavo. Cerca l'etichetta di potenza per determinare il valore di ampere (AMPS o A) per ciascun dispositivo.

Installare il monitor vicino a una presa CA che sia facilmente raggiungibile. Scollegare il monitor afferrandolo saldamente e tirandolo dalla presa CA. Non scollegare mai il monitor tirando il cavo.

Non far cadere il monitor o collocarlo su una superficie instabile.

P **NOTA:** Questo prodotto è adatto a scopi di intrattenimento. Considerare di posizionare il monitor in un ambiente luminoso controllato per evitare interferenze da luce circostante e superfici luminose che potrebbero causare riflessi disturbanti dallo schermo.

## **Caratteristiche e componenti del prodotto**

### **Caratteristiche**

I monitor includono le seguenti caratteristiche:

- Area dello schermo visibile in diagonale da 43,2 cm (17 pollici) con risoluzione 1280 x 1024, oltre a supporto a schermo intero per risoluzioni più basse; include il ridimensionamento personalizzato per la massima dimensione dell'immagine mantenendo le proporzioni originali
- Area dello schermo con diagonale visibile da 49,5 cm (19,5 pollici) con risoluzione 1600 x 900, oltre a supporto a schermo intero per risoluzioni inferiori; include il ridimensionamento personalizzato per la massima dimensione dell'immagine mantenendo le proporzioni originali
- Pannello anti-riflesso con retroilluminazione a LED
- Ampio angolo di visione per consentire la visione da seduti o in piedi o quando si sposta da un lato all'altro
- Capacità di inclinazione
- Ingressi video VGA (solo modello da 17 pollici)
- Ingressi video Displayport (solo modello da 19,5 pollici)
- Ingresso video HDMI (interfaccia multimediale ad alta definizione) (solo modello da 19,5 pollici)
- Funzionalità collega& usa se supportato dal sistema operativo
- Funzionalità di gestione dei cavi per il posizionamento di cavi e fili
- Regolazioni della visualizzazione in sovrimpressione (OSD) in più lingue per una facile configurazione e ottimizzazione dello schermo
- Protezione da copia HDCP (Protezione del Contenuto Digitale a Larghezza di Banda Elevata) su tutti gli ingressi digitali (solo modello da 19,5 pollici)
- Funzione di risparmio energetico per soddisfare i requisiti di riduzione del consumo di energia

 $\mathbb{Z}$ **NOTA:** Per informazioni sulla sicurezza e le normative, fare riferimento alle *Informazioni sul Prodotto* fornite nel kit della documentazione. Per accedere alle guide o manuali per il prodotto più recenti e alle versioni più recenti dei programmi e dei driver HP, visitare la pagina http://www.hp.com/support e seguire le istruzioni per trovare il prodotto

# **Componenti del Connettore posteriore del modello da 17 pollici**

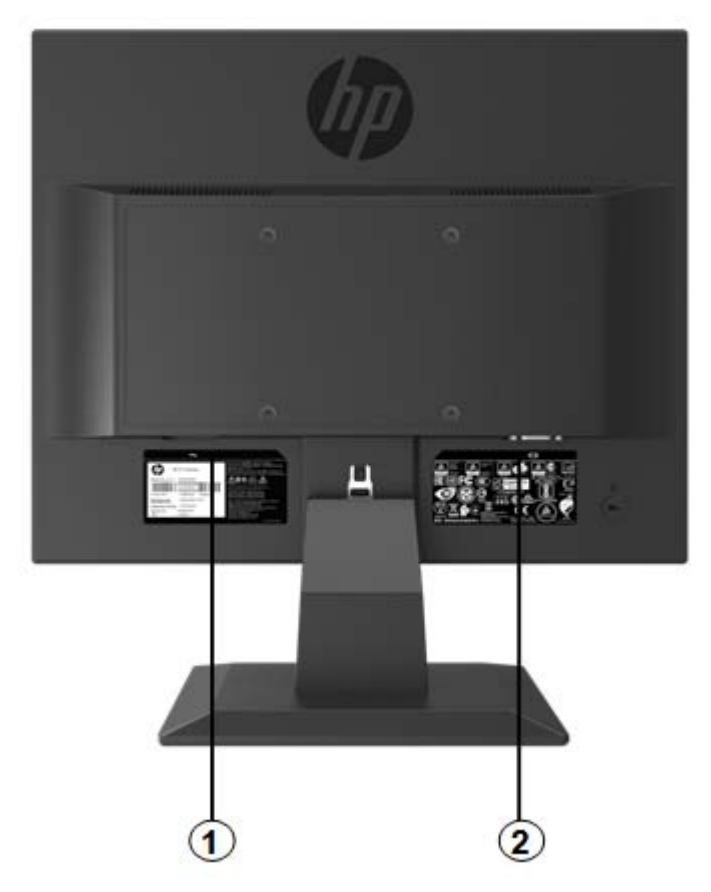

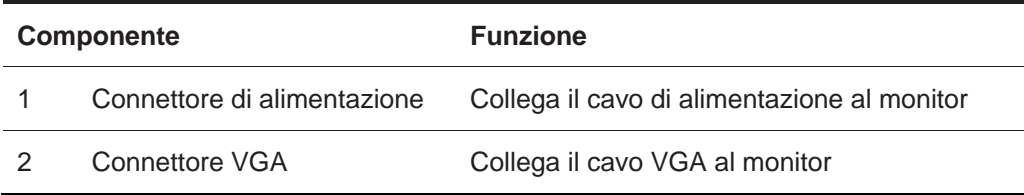

# **Componenti del Connettore posteriore del modello da 19,5 pollici**

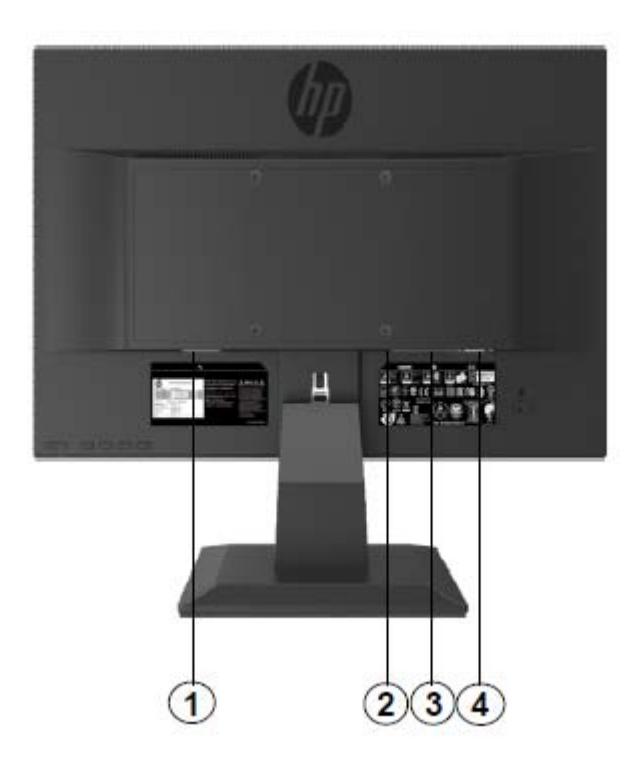

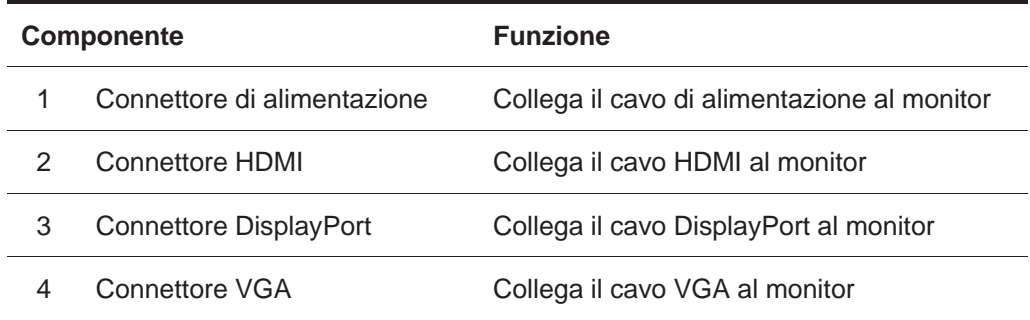

### **Controlli del Frontalino del modello da 17 pollici**

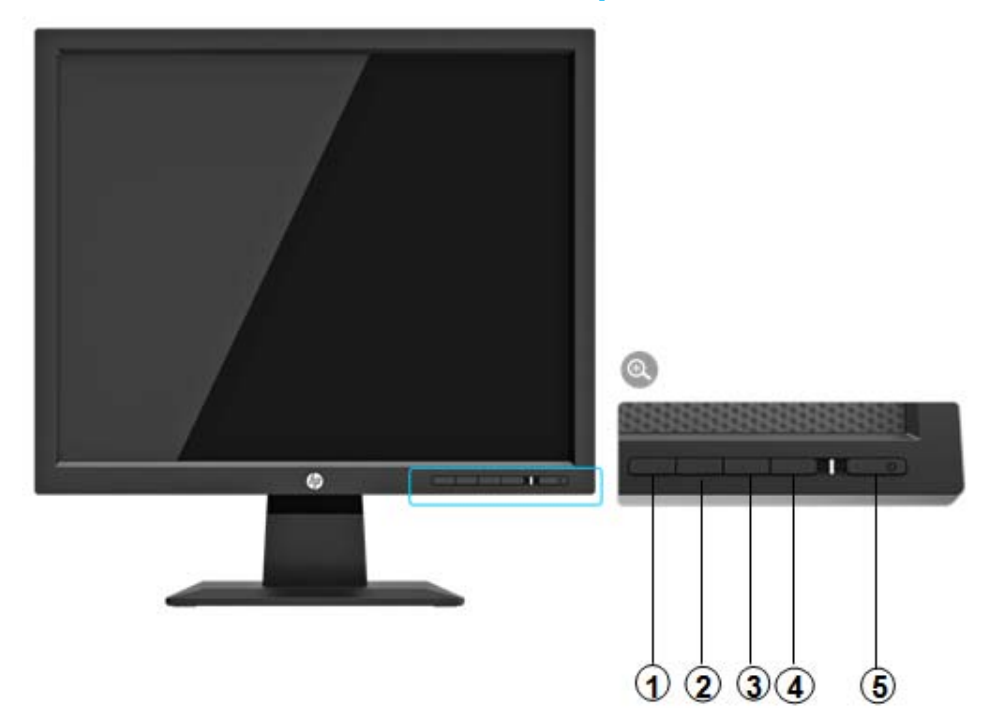

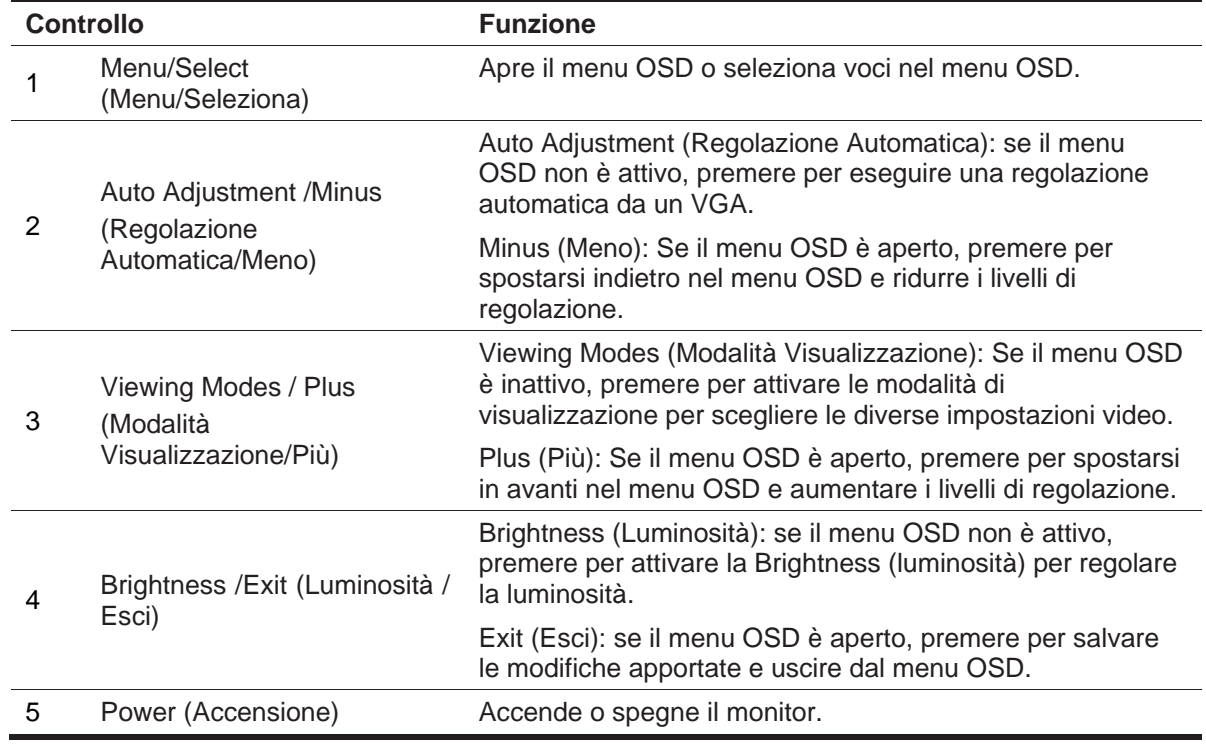

**NOTA:** *I pulsanti da 2 a 4 possono essere assegnati a funzioni diverse dall'utente.* 

Per visualizzare un simulatore del menu OSD, visitare la Libreria Multimediale dei Servizi di Riparazione Clienti HP all'indirizzo: http://www.hp.com/go/sml.

### **Controlli del Frontalino del modello da 19,5 pollici**

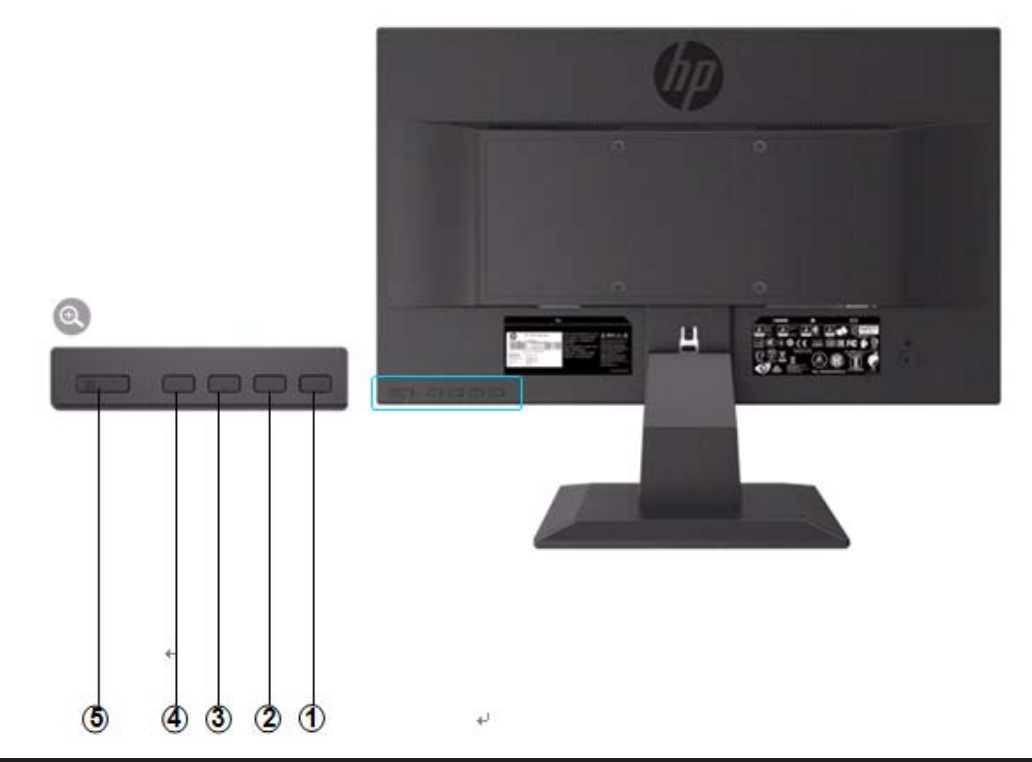

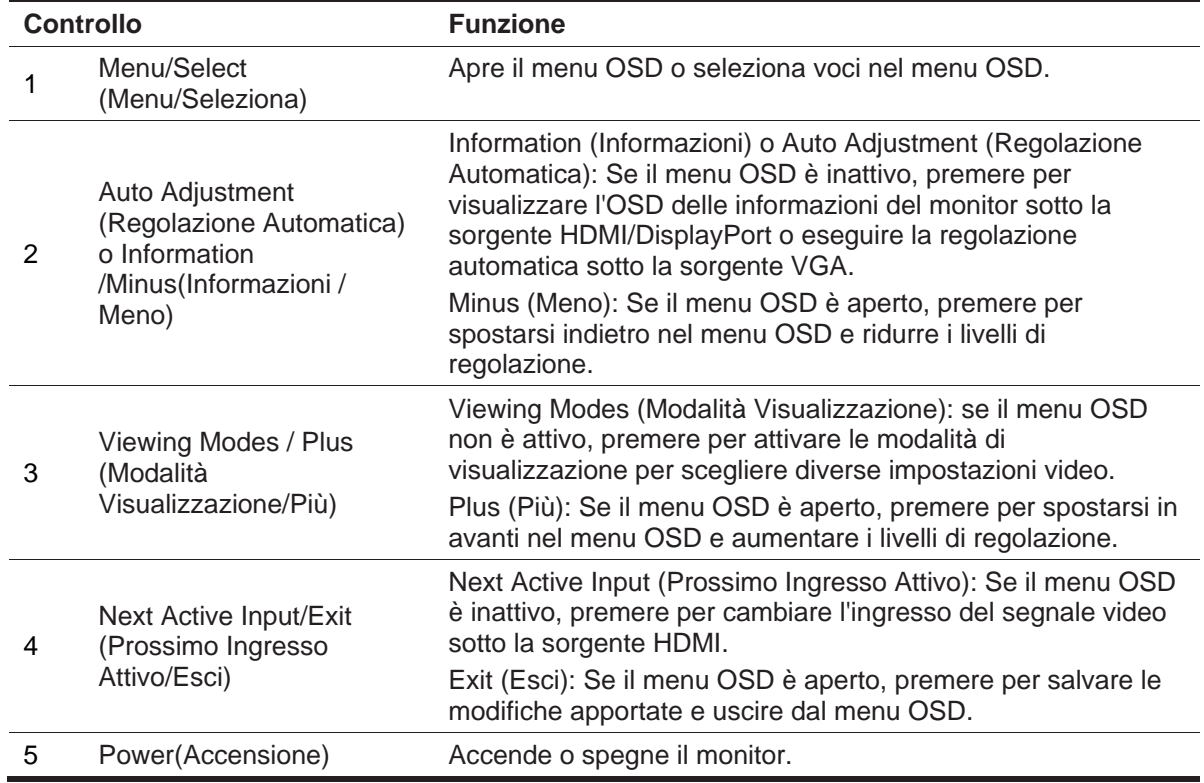

**NOTA:** *I pulsanti da 2 a 4 possono essere assegnati a funzioni diverse dall'utente.* 

序

Per visualizzare un simulatore del menu OSD, visitare la Libreria Multimediale dei Servizi di Riparazione Clienti HP all'indirizzo: http://www.hp.com/go/sml.

## **Impostazione del monitor**

### **Installazione del supporto del monitor**

- **ATTENZIONE:** Non toccare la superficie del pannello LCD. La pressione sul pannello può causare non uniformità di colore o disorientamento dei cristalli liquidi. Se ciò si verifica, lo schermo non si ripristinerà nella sua condizione normale.
	- 1. Attaccare la base con il braccio del supporto allineando i fori centrali e premendo verso il basso fino a quando si sente un clic che indica che il supporto e la base sono bloccati.
	- 2. Premere la testa del monitor sul supporto. Si sentirà un clic quando la testa e il supporto del monitor sono bloccati in posizione

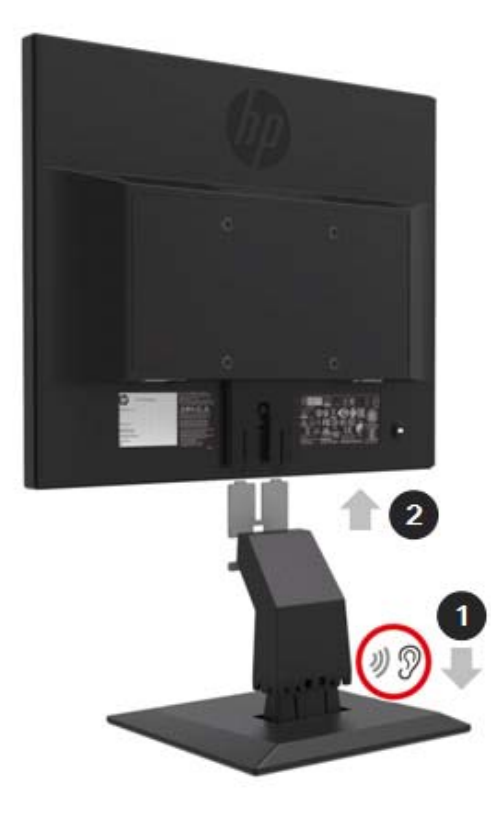

### **Utilizzo del Mini PC con Custodia VESA di Protezione/Doppia per Desktop Mini HP**

- 一 **NOTA:** Se il monitor non è dotato di una custodia VESA di protezione/doppia, questo prodotto è disponibile sul sito Web HP.
	- 1. Utilizzare un cacciavite per rimuovere le viti dal supporto VESA della testa del monitor.

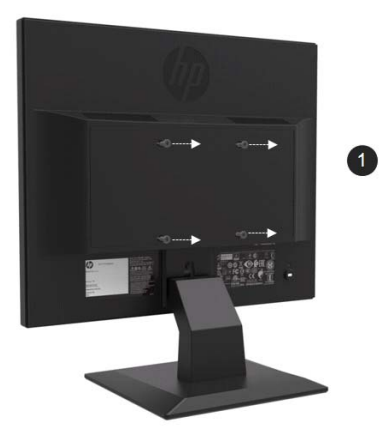

- 2. Utilizzare le viti M4xL da 10 mm per montare la custodia VESA sulla testa del monitor.
- 3. Far scorrere il Mini PC nella custodia VESA fino ad allineare i fori centrali.

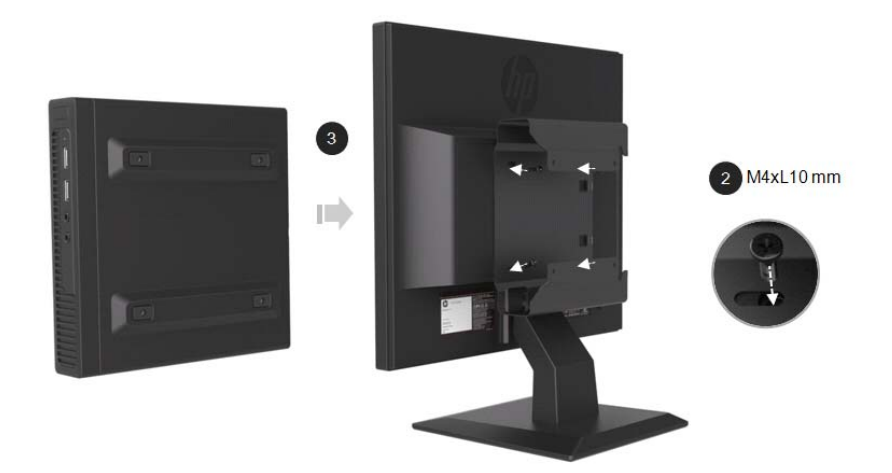

4. Utilizzare le viti M4xL da 10 mm per fissare la custodia VESA al Mini PC.

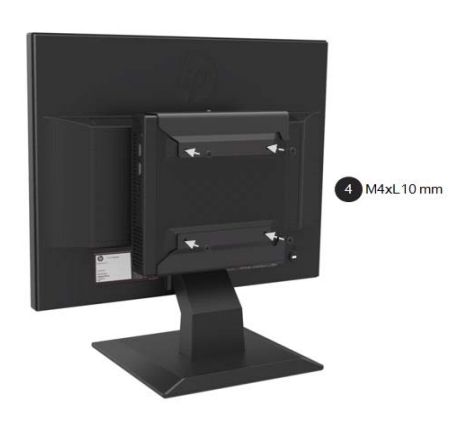

### **Installazione di un Mini PC con HP utilizzando il Kit di Rilascio Rapido**

- $\frac{m_{\nu}}{2}$ **NOTA**: Se il monitor non è stato fornito con un kit di rilascio rapido, questo prodotto è disponibile sul sito Web HP.
	- 1. Utilizzare un cacciavite per rimuovere le viti dal supporto VESA della testa del monitor.

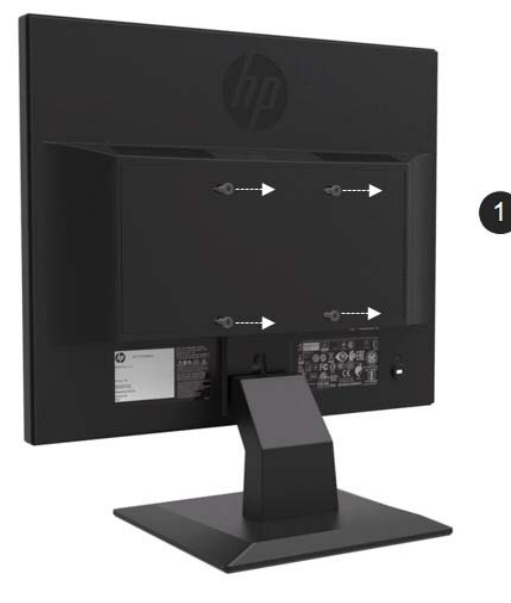

- 2. Utilizzare le viti M4xL12mm per collegare il kit di rilascio rapido al Mini PC.
- 3. Utilizzare le viti M4xL10mm per collegare il kit di sgancio rapido alla testa del monitor.

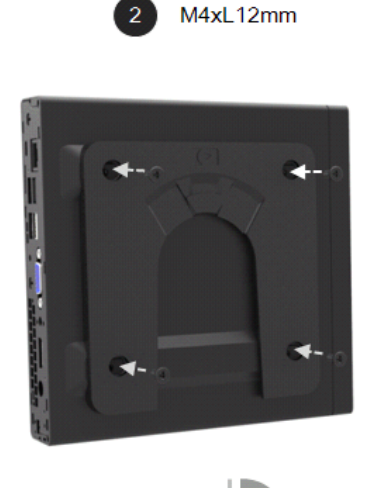

 $180^\circ$ 

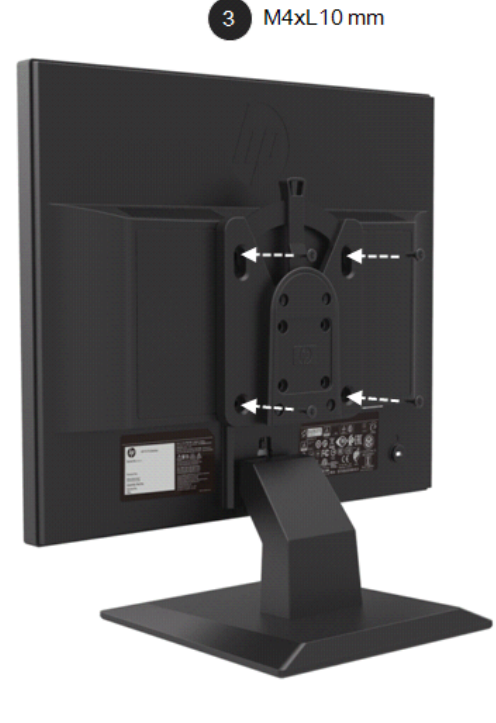

4. Far scorrere il Mini PC nel kit di rilascio rapido dall'alto.

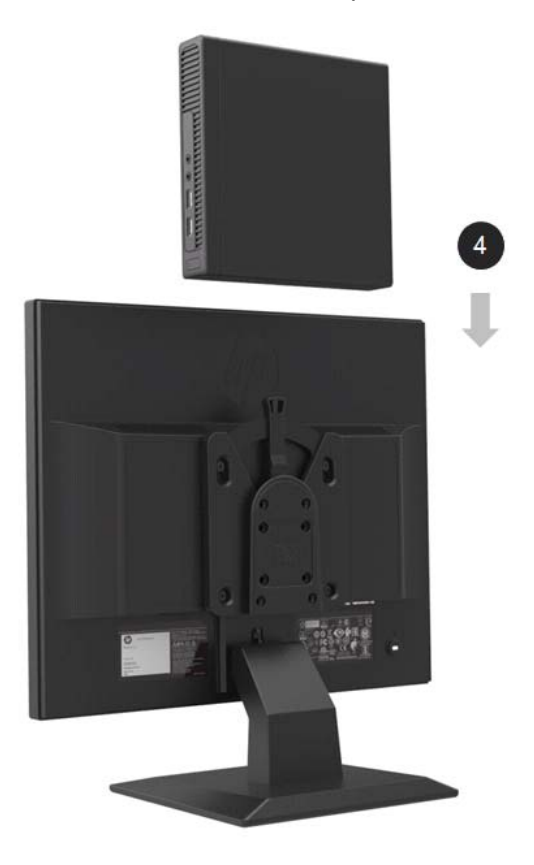

### **Installazione della Barra del Diffusore HP**

 $\frac{m_{\phi}}{2}$ **NOTA:** Se il monitor non è dotato di una barra del diffusore HP, questo prodotto è disponibile sul sito Web HP.

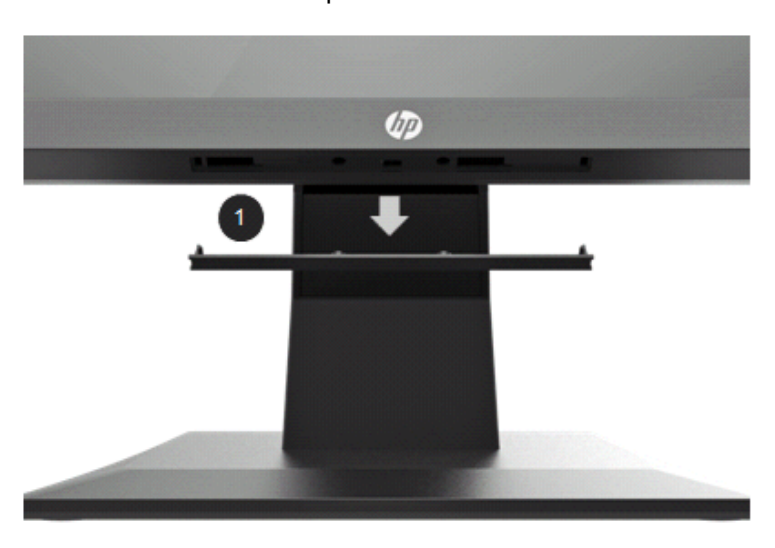

1. Rimuovere una sezione dalla parte inferiore della testa del monitor

2. Allineare i fori centrali della barra del diffusore e la testa del monitor, quindi premere verso l'alto e far scorrere verso destra per collegare la barra del diffusore. Sentirai un clic quando la barra del diffusore è bloccata in posizione.

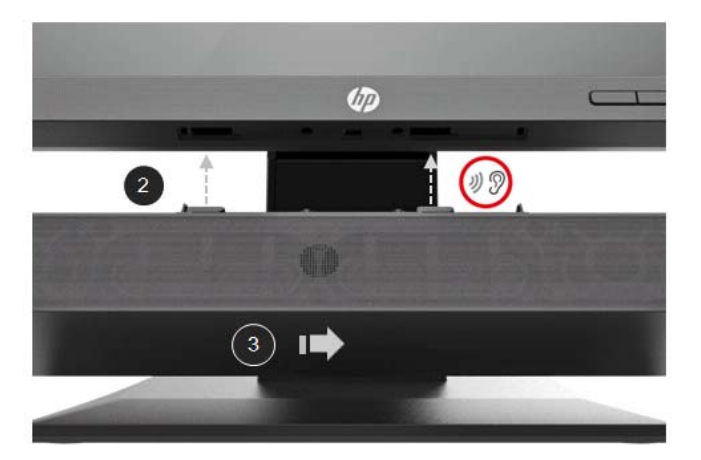

### **Installazione di un braccio per monitor singolo HP e di un mini PC di HP utilizzando Custodia VESA di Protezione/Doppia per Desktop Mini**

- $\mathbb{Z}$ **NOTA:** Se il monitor non è dotato di un braccio per monitor singolo HP o di una custodia VESA di protezione/doppia, questi prodotti sono disponibili sul sito Web HP
	- 1. Utilizzare un cacciavite per rimuovere le viti dalla testa del monitor.

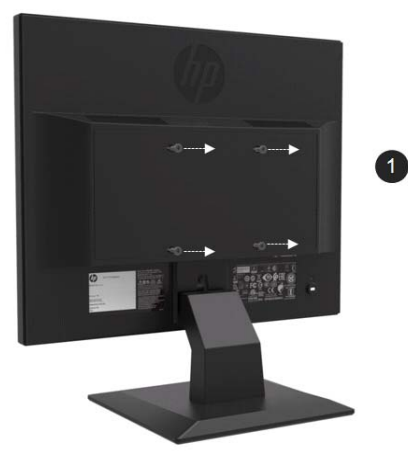

- 2. Premere il pulsante di rilascio come mostrato nel grafico sottostante..
- 3. Estrarre il supporto per separarlo dalla testa del monitor.

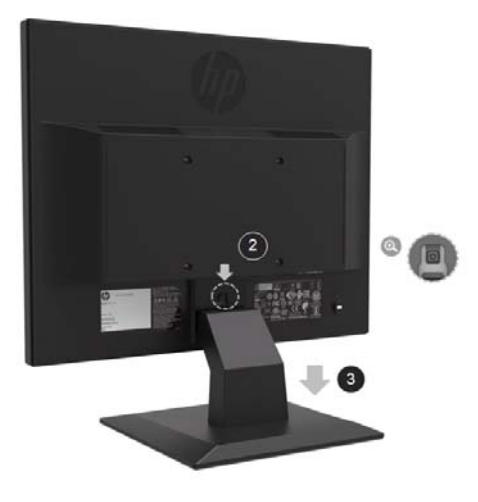

- 4. Utilizzare le viti M4xL da 10 mm per fissare la custodia VESA alla testa del monitor.
- 5. Far scorrere il Mini PC nella custodia VESA fino ad allineare i fori centrali.

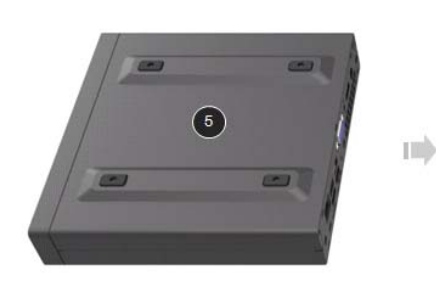

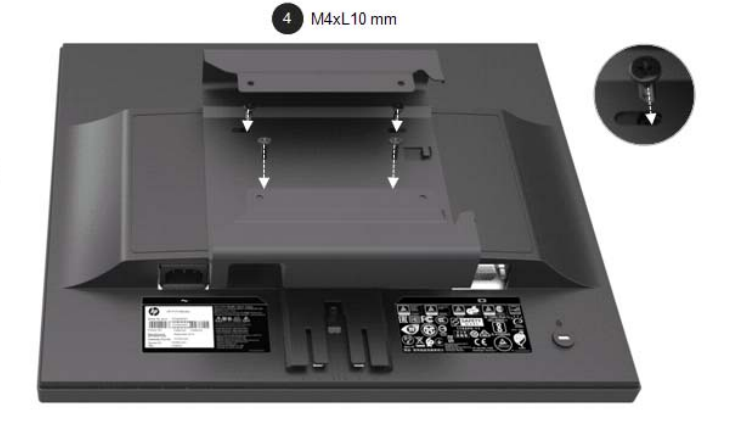

6. Utilizzare le viti Mx4L da 10 mm per collegare il braccio del monitor singolo con il Mini PC nella custodia VESA.

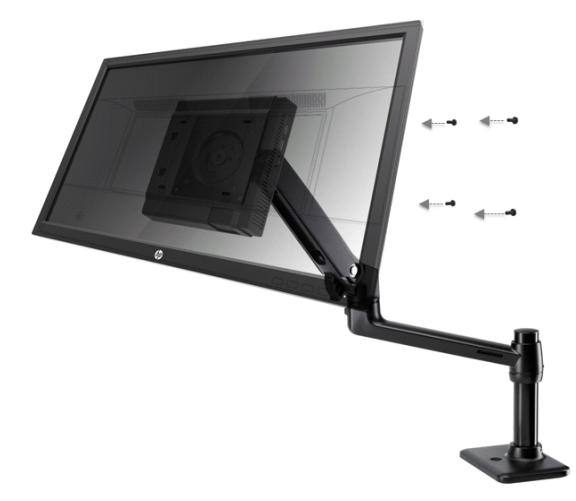

### **Installazione del Kit di Blocco di Sicurezza HP Business PC V2**

- $\frac{100}{2}$ **NOTA:** Se il monitor non è stato fornito con un kit di blocco di sicurezza HP Business V2, questo prodotto è disponibile sul sito Web HP.
	- È possibile fissare il monitor a un oggetto fisso con un cavo di sicurezza opzionale disponibile da HP.

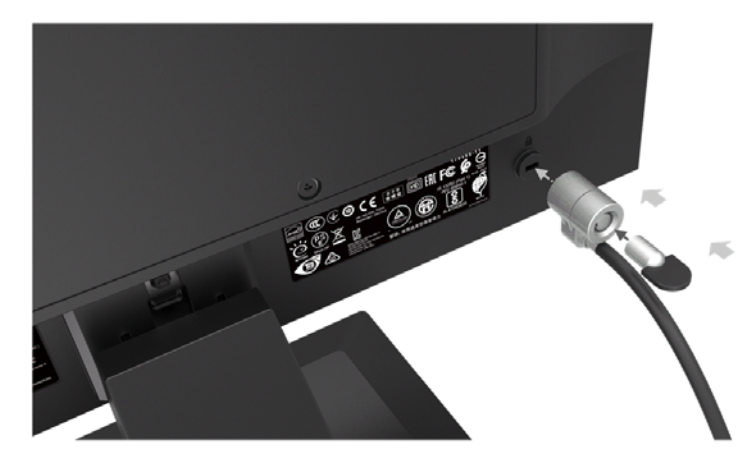

### **Collegamento dei cavi**

- 鄂 **NOTA:** Il monitor viene fornito con cavi selezionati. Non tutti i cavi mostrati in questa sezione sono inclusi con il monitor.
	- 1. Collocare il monitor in una posizione comoda e ben ventilata vicino al computer.
	- 2. Collegare un cavo video.

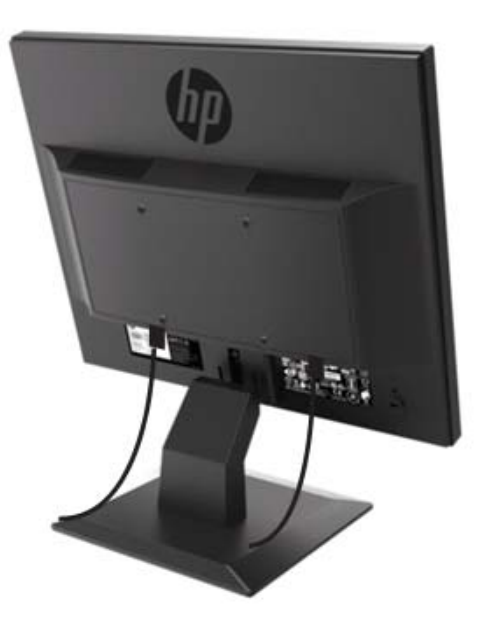

- $\mathbb{Z}$ **NOTA:** Il monitor determinerà automaticamente quali ingressi hanno segnali video validi. Gli ingressi possono essere selezionati premendo il pulsante Menu per accedere al menu OSD (On-Screen Display) e selezionare **Input Control (Controllo Ingresso)**.
	- Collegare un'estremità di un cavo VGA al connettore VGA sul retro del monitor e l'altra estremità al connettore VGA sul dispositivo sorgente.

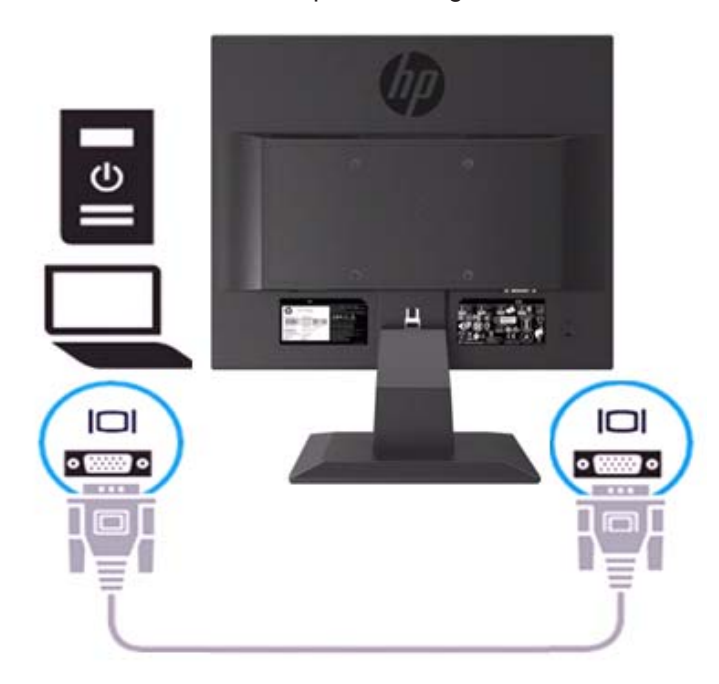

• Collegare un'estremità del cavo di alimentazione al monitor e l'altra estremità a una presa CA dotata di messa a terra.

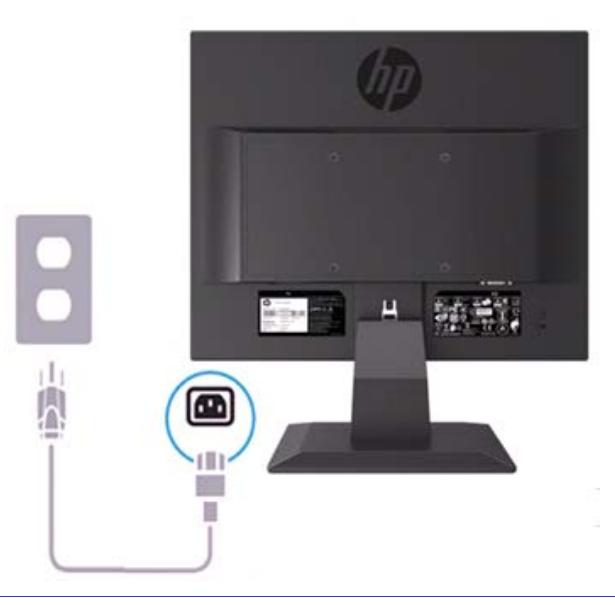

**AVVERTIMENTO!** Per ridurre il rischio di scosse elettriche o danni all'apparecchiatura:

Non disabilitare la spina di messa a terra del cavo di alimentazione. La spina di messa a terra è un'importante funzione di sicurezza. Collegare il cavo di alimentazione a una presa CA con messa a terra facilmente accessibile in qualsiasi momento.

Scollegare l'alimentazione dall'apparecchio scollegando il cavo di alimentazione dalla presa CA..

Per la tua sicurezza, non mettere nulla sui cavi di alimentazione. Disporli in modo che nessuno possa accidentalmente calpestarli o inciamparli. Non tirare un cavo o un cavo. Quando si scollega il cavo di alimentazione dalla presa CA, afferrare il cavo con la spina.

- $\mathbb{Z}$ **NOTA:** Le posizioni dei connettori possono variare.
	- Collegare un'estremità di un cavo HDMI al connettore HDMI sul retro del monitor e l'altra estremità a un connettore HDMI sul dispositivo sorgente. (Solo modello da 19,5 pollici).

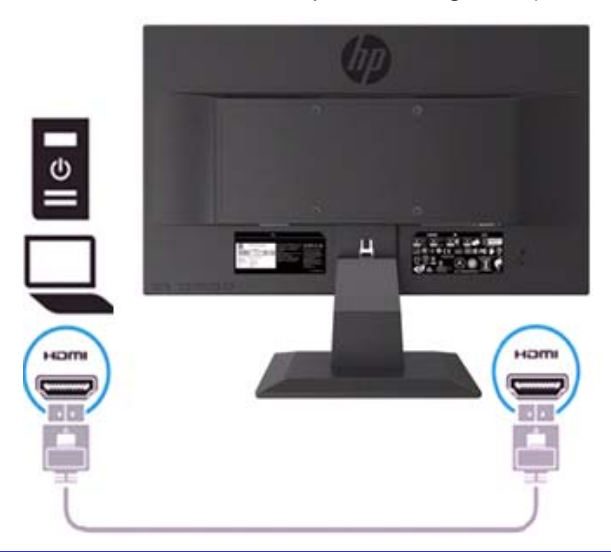

 $\mathbb{Z}$ **NOTA:** Utilizzare un cavo HDMI ad alta velocità. I cavi HDMI ad alta velocità possono gestire definizioni oltre i 1080p. Controllare l'ambiente del computer se non è possibile ascoltare l'audio in modalità HDMI. Alcuni computer richiedono la modifica manuale dell'uscita audio predefinita su HDMI.

Se si desidera utilizzare la modalità HDMI-PC, è necessario utilizzare l'OSD per impostare l'etichetta di input sulla modalità PC. Quando viene utilizzato HDMI PC, potrebbe verificarsi un problema di compatibilità.

• Collegare un'estremità del cavo DisplayPort al connettore DisplayPort sul retro del monitor e l'altra estremità a un connettore DP sul dispositivo sorgente. (Solo modello da 19,5 pollici).

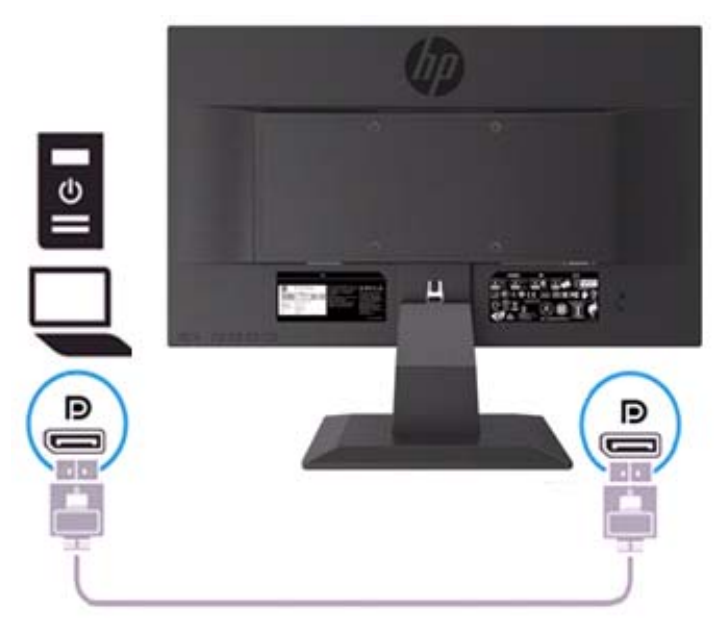

### **Regolazione del monitor**

Inclinare la testa del monitor in avanti o indietro per portarla a un livello degli occhi confortevole.

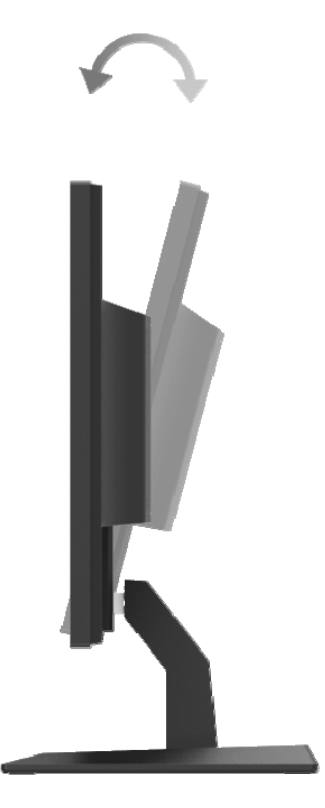

#### **Accensione del monitor**

1. Premere il pulsante di Accensione sul computer per accenderlo.

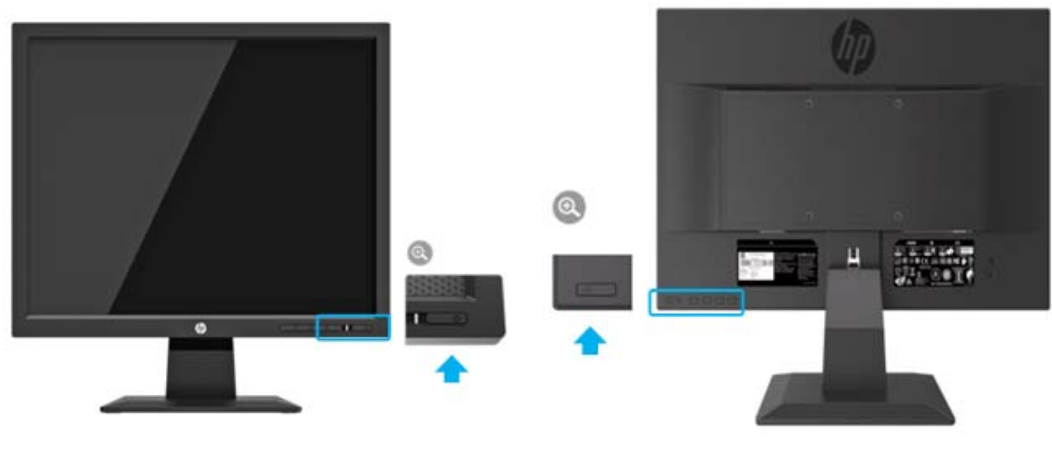

Modello da 17 pollici e controllo da 19,5 pollici

- A **ATTENZIONE:** Sui monitor che visualizzano la stessa immagine statica sullo schermo per 12 o più ore consecutive di non utilizzo può verificarsi un danno di immagine masterizzate. Per evitare di danneggiare le immagini masterizzate sullo schermo del monitor, è necessario attivare sempre un'applicazione per lo screen saver o spegnere il monitor quando non viene utilizzato per un periodo di tempo prolungato. La conservazione dell'immagine è una condizione che può verificarsi su tutti gli schermi LCD. Una "immagine masterizzata" sul monitor non è coperta dalla garanzia HP.
- $\mathbb{Z}$ **NOTA:** Se la pressione del pulsante di Power (Accensione) non ha alcun effetto, la funzione di blocco del pulsante di Accensione potrebbe essere abilitata. Per disabilitare questa funzione, tenere premuto il pulsante diPower (Accensione) del monitor per 10 secondi.
- $\mathbb{Z}$ **NOTA:** È possibile disabilitare il LED di alimentazione nel menu OSD. Premere il pulsante Menu nella parte inferiore del monitor, quindi selezionare **Power Control > Power LED > Off (Controllo Alimentazione >LED Alimentazione > Spegni)**.

Quando il monitor è acceso, viene visualizzato un messaggio di stato del monitor per cinque secondi. Il messaggio mostra quale ingresso è il segnale attivo corrente, lo stato dell'impostazione della sorgente di commutazione automatica (On o Off; l'impostazione predefinita è On), la risoluzione dello schermo preimpostata corrente e la risoluzione dello schermo preimpostata consigliata.

Il monitor analizza automaticamente gli ingressi del segnale per un ingresso attivo e utilizza tale input per lo schermo.

#### **Politica di Filigrana e Ritenzione dell'Immagine HP**

I modelli di monitor ADS sono progettati con tecnologia di visualizzazione ADS (Advanced Super Simension Switch) che offre angoli di visione estremamente ampi e una qualità dell'immagine avanzata. I monitor ADS sono adatti per un'ampia varietà di applicazioni avanzate di qualità dell'immagine. Questa tecnologia a pannello, tuttavia, non è adatta per applicazioni che mostrano immagini statiche, fisse o fisse per lunghi periodi di tempo senza l'uso di screen saver. Questi tipi di applicazioni possono includere la sorveglianza della telecamera, i videogiochi, i loghi di marketing e i modelli visualizzati sullo schermo per un periodo di tempo prolungato. Le immagini statiche possono causare danni alla ritenzione dell'immagine che potrebbero apparire come macchie o filigrane sullo schermo del monitor.

I monitor in uso per 24 ore al giorno che provocano danni alla conservazione dell'immagine non sono coperti dalla garanzia HP. Per evitare danni alla ritenzione dell'immagine, spegnere sempre il monitor quando non è in uso o utilizzare l'impostazione di risparmio energia, se supportata sul sistema, per spegnere il monitor quando il sistema è inattivo.

# **2 Utilizzo del monitor**

### **Scaricamento i driver del monitor**

È possibile scaricare l'ultima versione di file .INF e .ICM dal sito Web di supporto dei monitor HP..

- 1. Consultare http://www.hp.com/support.
- 2. Seleziona **Get software and drivers (Ottieni software e driver)**.
- 3. Seguire le istruzioni visualizzate per scaricare il software.

### **Utilizzo del menu OSD (On-Screen Display)**

Utilizzare il menu OSD (On-Screen Display) per regolare l'immagine sullo schermo del monitor in base alle proprie preferenze. È possibile accedere e apportare regolazioni nel menu OSD utilizzando i pulsanti nella parte inferiore del frontalino del monitor.

Per accedere al menu OSD e apportare modifiche, effettuare le seguenti operazioni:

- 1. Se il monitor non è già acceso, premere il pulsante di Accensione per accendere il monitor.
- 2. Per accedere al menu OSD, premere uno dei pulsanti Funzione nella parte inferiore del frontalino del monitor per attivare i pulsanti, quindi premere il pulsante Menu per aprire l'OSD.
- 3. Utilizzare i tre pulsanti Funzione per navigare, selezionare e regolare le scelte del menu. Le etichette dei pulsanti sono variabili a seconda del menu o sottomenu attivo

La seguente tabella elenca le selezioni del menu nel menu OSD.

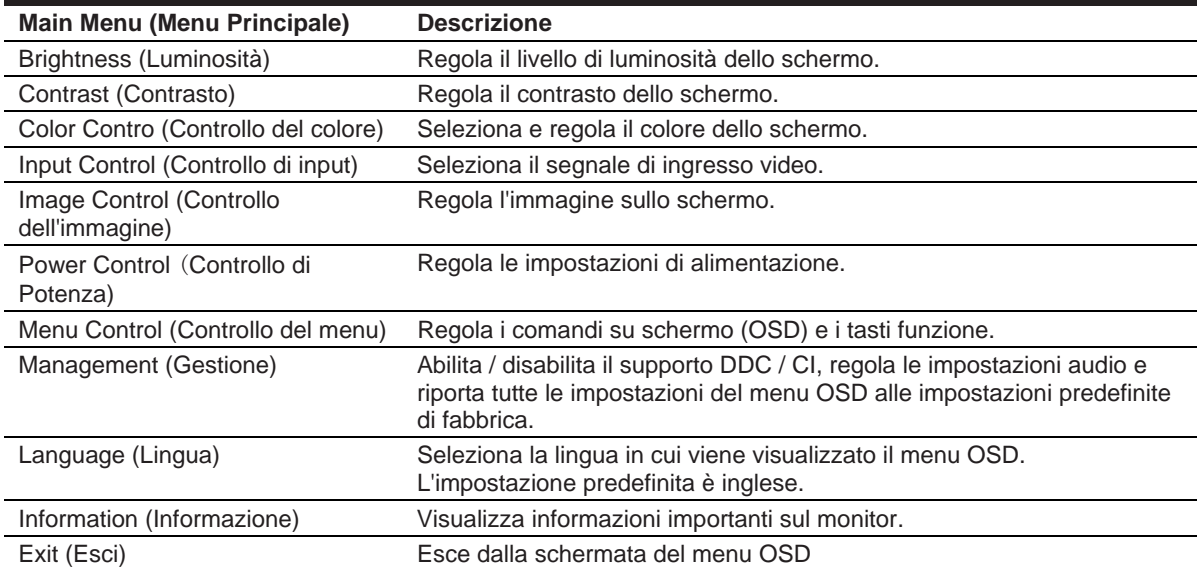

### **Assegnazione dei pulsanti Funzione**

È possibile modificare i pulsanti Funzione dai loro valori predefiniti in modo che quando i pulsanti sono attivati, è possibile accedere rapidamente alle voci di menu comunemente utilizzate.

Per assegnare i pulsanti Funzione:

- 1. Premere uno dei tre tasti funzione per attivare i pulsanti, quindi premere il pulsante **Menu** per aprire l'OSD.
- 2. Nel menu OSD, selezionare**Menu Control > Assign Buttons (Controllo Menu> Assegna) Pulsanti)**, quindi selezionare una delle opzioni disponibili per il pulsante che si desidera assegnare.

 $\mathbb{Z}$ **NOTA:** È possibile riassegnare solo i tre pulsanti funzione. Non puoi riassegnare il **Pulsante Menu** o **Pulsante Power (Accension**e).

### **Regolazione della Modalità Luce Blu Bassa**

Riducendo la luce blu che emette dal monitor si riduce l'esposizione alla luce blu agli occhi. Il monitor fornisce un'impostazione per ridurre l'emissione di luce blu e creare un'immagine più rilassante e meno stimolante durante la lettura del contenuto sullo schermo. Per fare questa regolazione,

• Premere il pulsante **Menu**, selezionare **Color Control > Viewing Modes > Low Blue Light (Controllo Colore> Modalità Visualizzazione> Luce Blu Bassa)**

Premere il pulsante segno di spunta (okay) per Save (Salvare) e Return (Tornare)

 $\mathbb{Z}$ **NOTA:** Per ridurre il rischio di gravi lesioni, leggere la *Guida alla Sicurezza e al Comfort* fornita con la guida dell'utente. Descrive la corretta impostazione della workstation, la postura, la salute e le abitudini di lavoro per gli utenti di computer. La *Guida alla sicurezza e al comfort* fornisce anche importanti informazioni sulla sicurezza elettrica e meccanica. La *Guida alla sicurezza e al comfort* è disponibile anche sul web all'indirizzo http://www.hp.com/ergo.

#### **Uso della Modalità Sospensione Automatica**

Il monitor supporta un'opzione del menu OSD (On-Screen Display) chiamata **Auto-Sleep Mode (Modalità Sospensione Automatica)** che consente di abilitare o disabilitare uno stato di alimentazione ridotto per il monitor. Quando la Modalità Sospensione Automatica è abilitata (abilitata per impostazione predefinita), il monitor entra in uno stato di alimentazione ridotto quando il PC host segnala la modalità a bassa potenza (assenza di segnale di sincronizzazione orizzontale o verticale)

Entrando in questo stato di alimentazione ridotto (modalità di sospensione), lo schermo del monitor viene oscurato, la retroilluminazione viene spenta e l'indicatore LED di alimentazione diventa di colore ambra. Il monitor assorbe meno di 0,5 W di potenza quando si trova in questo stato di alimentazione ridotto. Il monitor si riattiverà dalla modalità di sospensione quando il PC host invia un segnale attivo al monitor (ad esempio, se si attiva il mouse o la tastiera).

È possibile disabilitare la modalità Auto-Sleep nell'OSD. Premere uno dei quattro tasti funzione sul lato inferiore del frontalino per attivare i pulsanti, quindi premere il pulsante Menu per aprire l'OSD. Nel menu OSD selezionare**Power Control > Auto-Sleep Mode > Off** (**Controllo Alimentazione > Modalità Sospensione Automatica > Spegni)**

# **3 Supporto e risoluzione dei problemi**

### **Risoluzione dei problemi comuni**

La seguente tabella elenca possibili problemi, la possibile causa di ciascun problema e le soluzioni consigliate.

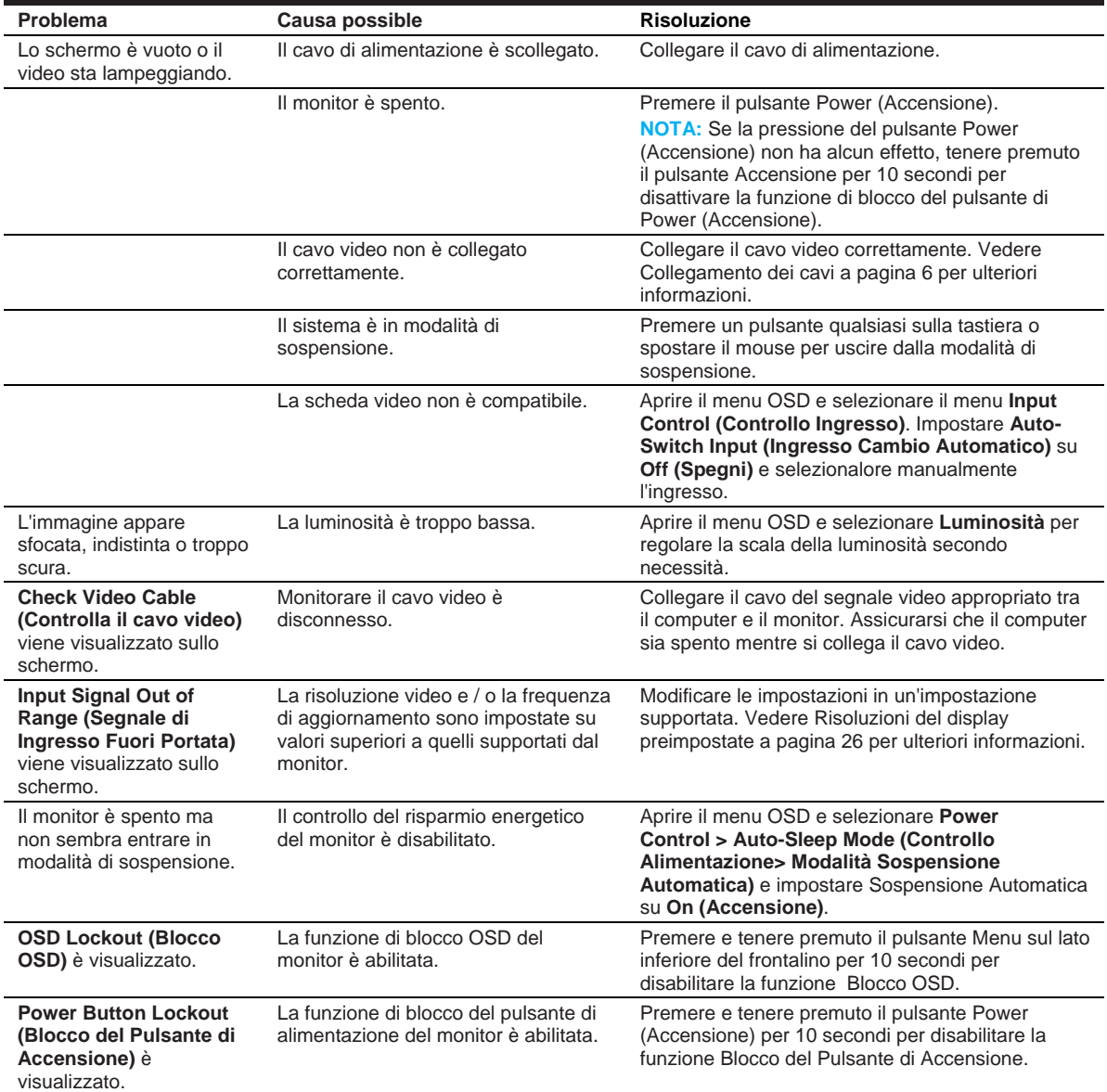

### **Utilizzo della funzione di regolazione automatica (ingresso analogico)**

Quando si imposta il monitor per la prima volta, si esegue un ripristino delle impostazioni di fabbrica del computer o si modifica la risoluzione del monitor, la funzione di regolazione automatica si attiva automaticamente e tenta di ottimizzare lo schermo per l'utente.

È inoltre possibile ottimizzare le prestazioni dello schermo per l'ingresso VGA (analogico) in qualsiasi momento utilizzando il pulsante auto sul monitor (consultare la guida per l'utente del modello per il nome specifico del pulsante) e l'utilità software del modello di regolazione automatica (solo in determinati modelli) .

Non utilizzare questa procedura se il monitor utilizza un input diverso da VGA. Se il monitor utilizza un ingresso VGA (analogico), questa procedura può correggere le seguenti condizioni di qualità dell'immagine:

- Messa a fuoco sfocata o non chiara
- Effetti di ghosting, striature o ombreggianti
- Verticali barre verticali
- Linee di scorrimento sottili orizzontali
- Un'immagine fuori centro

Per utilizzare la funzione di regolazione automatica:

- 1. Lasciare riscaldare il monitor per 20 minuti prima di regolarlo
- 2. Premere il pulsante Menu, quindi selezionare **Image Control>Auto-Adjustment (Controllo Immagine> Regolazione Automatica)** dal menu OSD. Se il risultato non è soddisfacente, continuare con la procedura.
- 3. Visualizza il modello di test per l'impostazione della regolazione automatica sullo schermo.
	- Scaricare l'utility per il modello di test di autoregolazione da http://www.hp.com/support e aprire l'utilità di regolazione automatica.
- 4. Premere il pulsante **ESC (ESCI)** o qualsiasi altro tasto sulla tastiera per uscire dal modello di test.

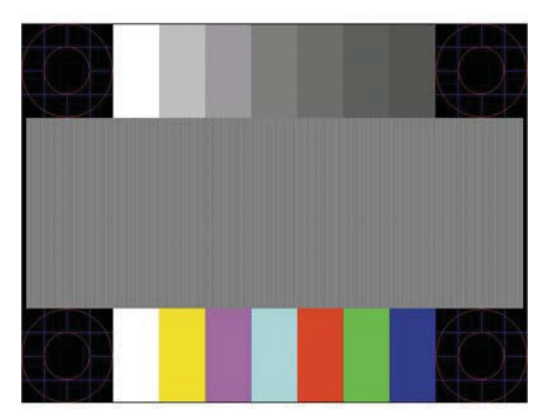

### **Ottimizzazione delle prestazioni dell'immagine (ingresso analogico)**

È possibile regolare due controlli nella visualizzazione su schermo per migliorare le prestazioni dell'immagine: Orologio e Fase (disponibile nel menu OSD)

 $\mathbb{Z}$ **NOTA:** Potrebbe essere necessario installare il monitor con firma digitale. File .INF e .ICM in caso di errore di installazione.

L'Orologio deve essere prima impostato correttamente poiché le impostazioni della Fase dipendono dall'impostazione principale dell'Orologio. Utilizzare questi comandi solo quando la funzione di regolazione automatica non fornisce un'immagine soddisfacente.

- **Clock (Orologio)**—Aumenta/diminuisce il valore per ridurre al minimo le barre verticali o le strisce visibili sullo sfondo dello schermo.
- **Phase (Fase)**—Aumenta / diminuisce il valore per ridurre al minimo lo sfarfallio o la sfocatura del video.

₩ **NOTA:** Quando si utilizza i controlli, si ottengono i risultati migliori utilizzando l'utilità software del modello di regolazione automatica..

Quando si regolano i valori di Orologio e Fase, se le immagini del monitor diventano distorte, continuare a regolare i valori finché la distorsione non scompare. Per ripristinare le impostazioni di fabbrica, selezionare **Yes (Sì)** dal menu **Factory Reset (Ripristino delle impostazioni di fabbrica)**  del display su schermo

Per eliminare le barre verticali (Orologio):

- 1. Premere il pulsante Menu nella parte inferiore del frontalino per aprire il menu OSD, quindi selezionare **Image Control > Clock and Phase (Controllo Immagine> Orologio e Fase)**.
- 2. Utilizzare i pulsanti Funzione nella parte inferiore del frontalino del monitor che visualizza le icone freccia su e giù per eliminare le barre verticali. Premere i pulsanti lentamente in modo da non perdere il punto di regolazione ottimale.

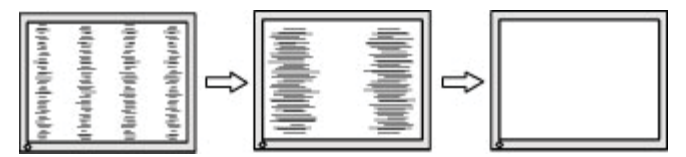

3. Dopo aver regolato l'Orologio, se appaiono sfocature, sfarfallio o barre sullo schermo, procedere alla regolazione della Fase.

Per rimuovere sfarfallio o sfocatura (Fase):

- 1. Premere il pulsante Menu nella parte inferiore del frontalino del monitor per aprire il menu OSD, quindi selezionare **Image Control > Clock and Phase** (**Controllo Immagine> Orologio e Fase)**.
- 2. Premere i pulsanti Funzione nella parte inferiore del frontalino del monitor che visualizza le icone freccia su e giù per eliminare sfarfallio o sfocatura. Lo sfarfallio o la sfocatura potrebbero non essere eliminati, a seconda della scheda del computer o della scheda grafica installata.

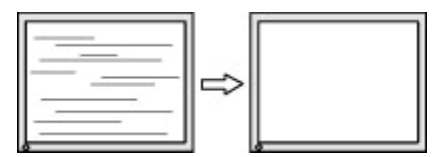

Per correggere la posizione dello schermo (Posizione Orizzontale o Posizione Verticale):

1. Premere il pulsante Menu nella parte inferiore del frontalino per aprire il menu OSD, quindi selezionare **Image Position (Posizione dell'Immagine)**.

2. Premere i pulsanti funzione nella parte inferiore del frontalino che visualizza le icone freccia su e giù per regolare correttamente la posizione dell'immagine nell'area di visualizzazione del monitor. La Posizione Orizzontale sposta l'immagine a sinistra oa destra; la posizione verticale sposta l'immagine su e giù..

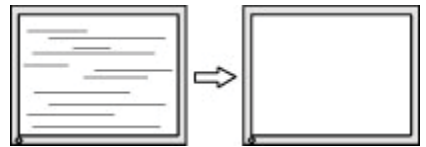

#### **Blocco dei pulsanti**

Tenendo premuto il pulsante di accensione o il pulsante Menu per dieci secondi si bloccherà la funzionalità di quel pulsante. È possibile ripristinare la funzionalità tenendo nuovamente premuto il pulsante per dieci secondi. Questa funzionalità è disponibile solo quando il monitor è acceso, visualizzando un segnale attivo e l'OSD non è attivo

#### **Supporto del prodotto**

Per ulteriori informazioni sull'utilizzo del monitor, consultare http://www.hp.com/support. Selezionare **Find your Product (Trova il tuo Prodotto)**, e quindi seguire le indicazioni sullo schermo.

Qui si può:

- Chiacchierare online con un tecnico HP
- **NOTA:** Quando la chiacchierata di supporto non è disponibile in una determinata lingua, è  $\mathbb{Z}$ disponibile in inglese..
	- Individuare un Centro Servizi HP

### **Preparazione per chiamare il supporto tecnico**

Se non è possibile risolvere un problema utilizzando i suggerimenti per la risoluzione dei problemi in questa sezione, potrebbe essere necessario chiamare l'assistenza tecnica. Avere le seguenti informazioni disponibili quando si chiama:

- Numero del modello del monitor
- Numero di serie del monitor
- Data di acquisto in fattura
- Condizioni in cui si è verificato il problema
- Messaggi di errore ricevuti
- Configurazione hardware
- Nome e versione dell'hardware e del software che si sta utilizzando

### **Individuazione del numero di serie e del numero di prodotto**

Il numero di serie e il numero del prodotto si trovano su un'etichetta sul retro del monitor. Potrebbe essere necessario questi numeri quando si contatta HP per il modello di monitor.

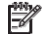

**NOTA:** Potrebbe essere necessario ruotare parzialmente la testina del display per leggere l'etichetta.

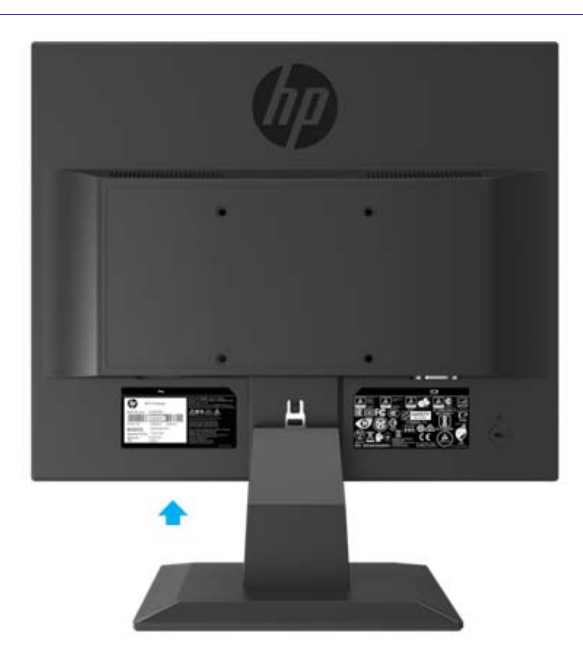

# **4 Manutenzione del monitor**

#### **Linee guida di manutenzione**

- Non aprire l'armadietto del monitor o tentare di riparare il prodotto da soli. Regolare solo i controlli descritti nelle istruzioni operative. Se il monitor non funziona correttamente o è caduto o è stato danneggiato, contattare un distributore, rivenditore o fornitore di servizi HP autorizzato.
- Utilizzare solo una fonte di alimentazione e una connessione appropriate per questo monitor, come indicato sull'etichetta / piastra posteriore del monitor.
- Spegnere il monitor quando non è in uso. È possibile aumentare sostanzialmente l'aspettativa di vita del monitor utilizzando un programma di screen saver e spegnendo il monitor quando non in uso.
- $\mathbb{Z}$ **NOTA:** Una "immagine masterizzata" sul monitor non è coperta dalla garanzia HP.
	- Le fessure e le aperture nell'armadio sono fornite per la ventilazione. Queste aperture non devono essere bloccate o coperte. Non inserire mai oggetti di alcun tipo nelle fessure del mobiletto o in altre aperture.
- Tenere il monitor in un'area ben ventilata, lontano da luce, calore o umidità eccessivi..
- Quando si rimuove il supporto del monitor, è necessario posizionare il monitor a faccia in giù su un'area morbida per evitare che si graffi, imperfezioni o rotture.

#### **Pulizia del monitor**

- 1. Spegnere il monitor e scollegare l'alimentazione dal computer scollegando il cavo di alimentazione dalla presa CA.
- 2. Spolverare il monitor strofinando lo schermo e l'armadio con un panno antistatico morbido e pulito.
- 3. Per situazioni di pulizia più difficili, utilizzare una miscela 50/50 di acqua e alcol isopropilico.
- **ATTENZIONE:** Spruzzare il detergente su un panno e utilizzare il panno umido per pulire delicatamente la superficie dello schermo. Non spruzzare mai il detergente direttamente sulla superficie dello schermo. Può correre dietro la mascherina e danneggiare l'elettronica.
- **ATTENZIONE:** Non utilizzare detergenti che contengono materiali a base di petrolio come benzene, diluente o altre sostanze volatili per pulire lo schermo o il cabinet del monitor. Queste sostanze chimiche possono danneggiare il monitor.

### **Spedizione del monitor**

Conservare l'imballaggio originale in un'area di stoccaggio. Potrebbe essere necessario in seguito se si sposta o spedisce il monitor.

# **A Specifiche tecniche**

譯 **NOTA:** Le specifiche del prodotto fornite nella guida dell'utente potrebbero essere cambiate tra il momento della produzione e la consegna del prodotto.

Per le specifiche più recenti o specifiche aggiuntive su questo prodotto, consultare http://www.hp.com/go/ quick specs/ e cercare il modello di monitor specifico per trovare le specifiche rapide specifiche del modello.

#### **Modello da 43,2 cm/17 pollici**

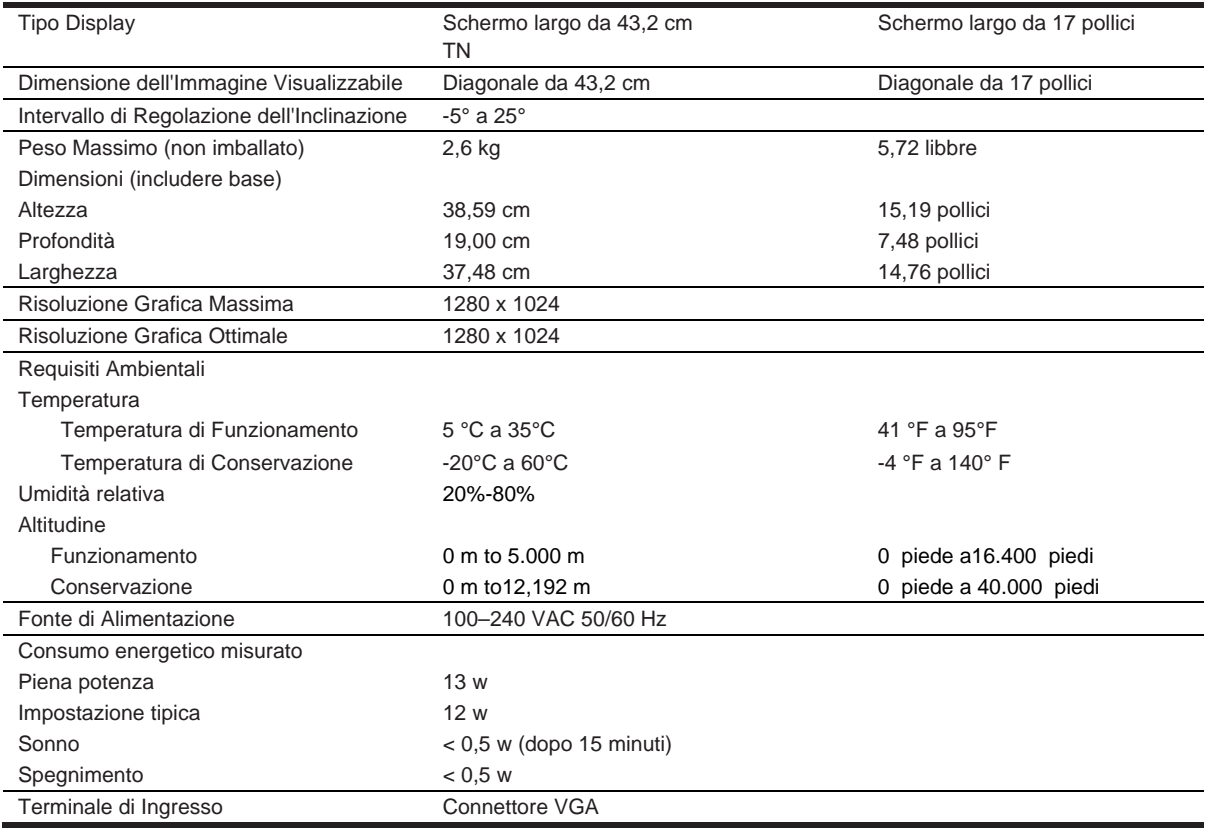

#### **Risoluzioni del display preimpostate**

Le risoluzioni del display elencate di seguito sono le modalità più utilizzate e sono impostate come predefinite di fabbrica. Il monitor riconosce automaticamente queste modalità preimpostate e appariranno correttamente dimensionate e centrate sullo schermo.

### **Modello da 43,2 cm/17 pollici**

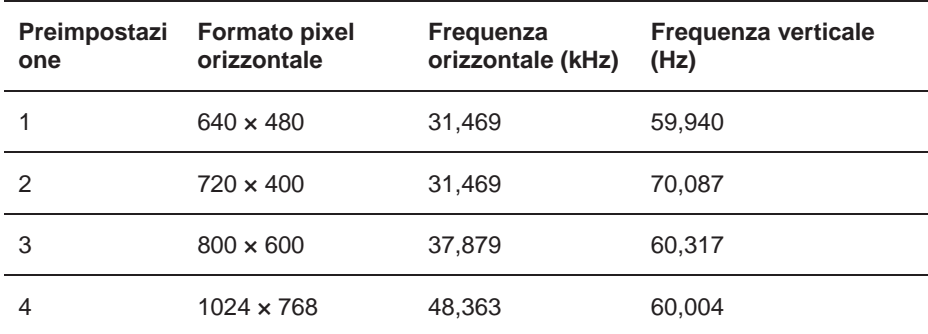

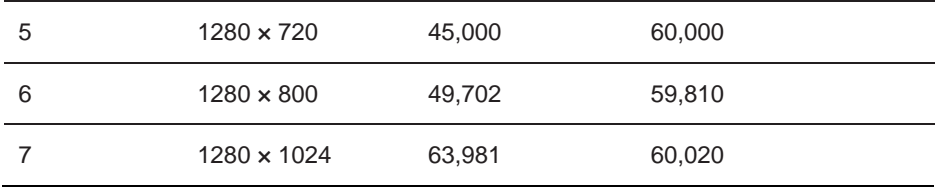

# **Specifiche tecniche**

### **Modello da 49,5 cm/19,5 pollici**

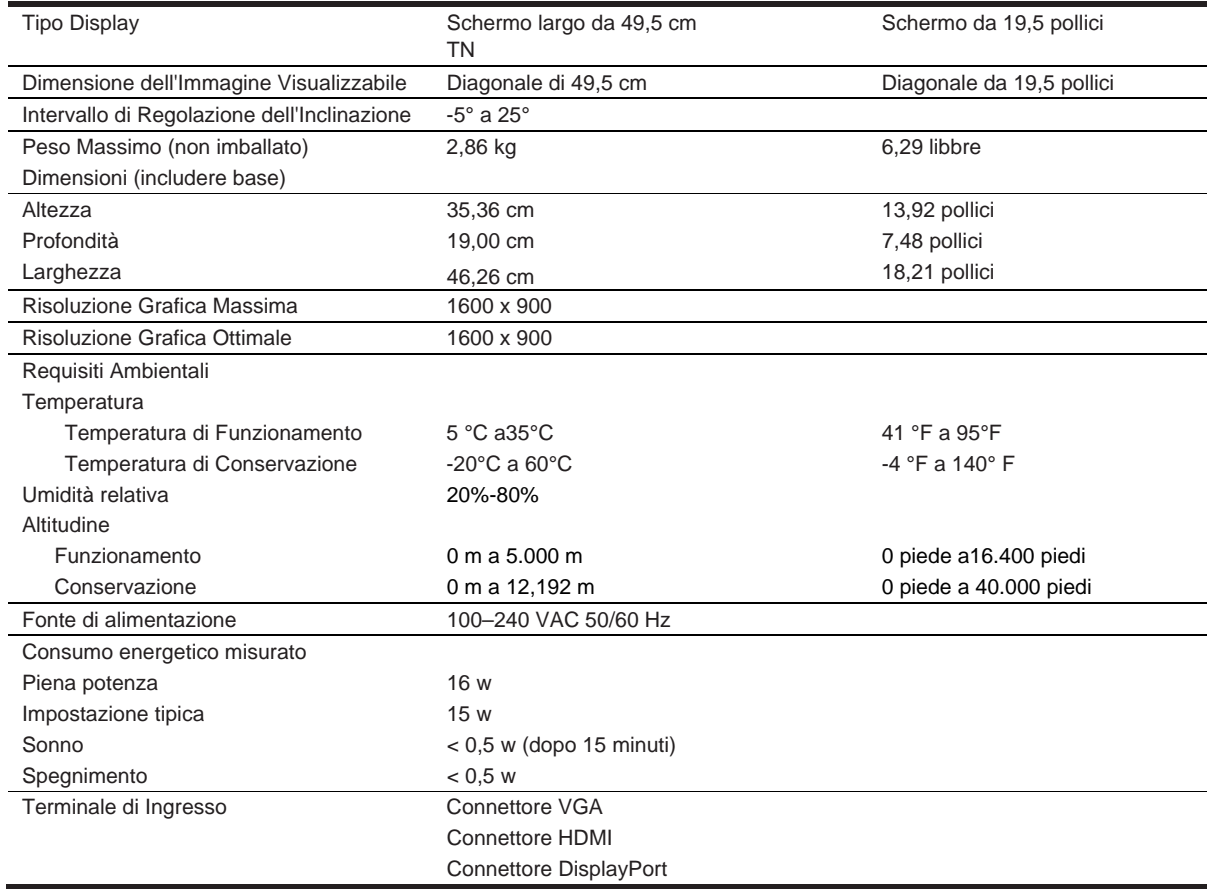

### **Risoluzioni del display preimpostate**

Le risoluzioni del display elencate di seguito sono le modalità più utilizzate e sono impostate come predefinite di fabbrica. Il monitor riconosce automaticamente queste modalità preimpostate e appariranno correttamente dimensionate e centrate sullo schermo.

### **Modello da 49,5 cm/19,5 pollici**

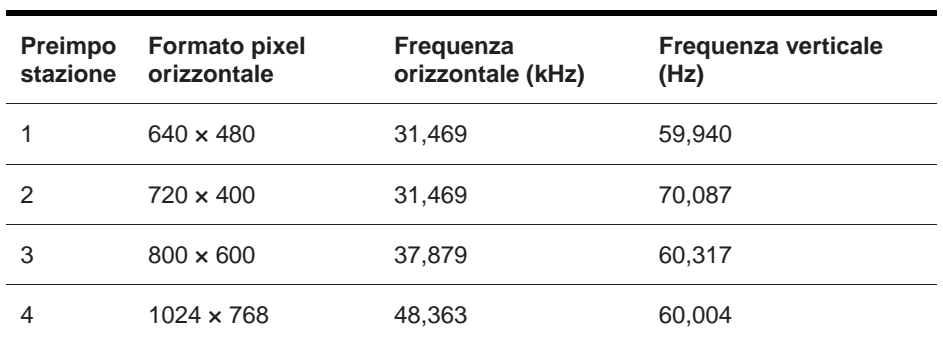

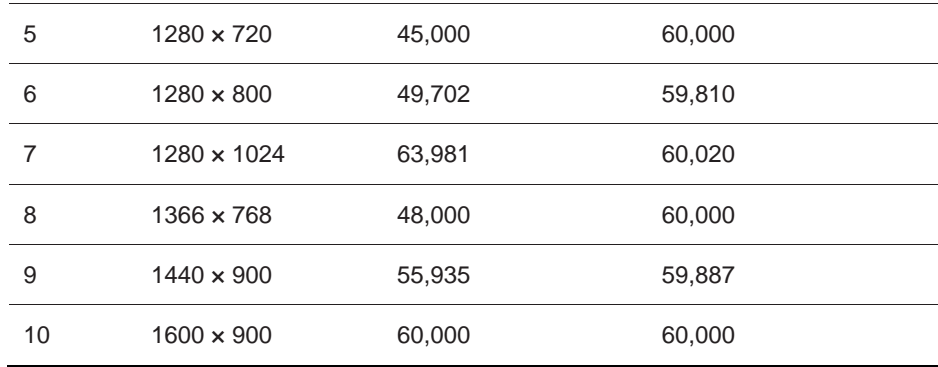

### **Accesso alle modalità utente**

Il segnale del controller video può occasionalmente richiedere una modalità che non è preimpostata se:

- Non stai usando una scheda grafica standard.
- Non stai usando una modalità preimpostata.

In questo caso, potrebbe essere necessario regolare nuovamente i parametri dello schermo monitor utilizzando la visualizzazione su schermo. Le modifiche possono essere apportate a una o tutte queste modalità e salvate in memoria. Il monitor memorizza automaticamente la nuova impostazione, quindi riconosce la nuova modalità così come fa una modalità preimpostata. Oltre alle modalità preimpostate in fabbrica, sono disponibili almeno 10 modalità utente che possono essere immesse e memorizzate.

#### **Funzione di risparmio energetico**

I monitor supportano uno stato di alimentazione ridotto. Lo stato di potenza ridotta verrà immesso se il monitor rileva l'assenza del segnale di sincronizzazione orizzontale o del segnale di sincronizzazione verticale. Dopo aver rilevato l'assenza di questi segnali, lo schermo del monitor viene oscurato, la retroilluminazione viene spenta e la spia di alimentazione diventa gialla. Quando il monitor si trova nello stato di alimentazione ridotta, il monitor utilizzerà 0,5 watt di potenza. Esiste un breve periodo di riscaldamento prima che il monitor ritorni alla sua normale modalità operativa.

Fare riferimento al manuale del computer per istruzioni su come impostare le funzioni di risparmio energetico (a volte chiamate funzioni di gestione dell'alimentazione).

₩ **NOTA:** La funzione di risparmio energetico sopra descritta funziona solo quando il monitor è collegato a un computer dotato di funzioni di risparmio energetico.

Selezionando le impostazioni nell'utilità Risparmio energia del monitor, è anche possibile programmare il monitor per entrare nello stato di potenza ridotta in un tempo predeterminato. Quando l'utilità Risparmio energia del monitor fa entrare il monitor nello stato di alimentazione ridotta, la spia di alimentazione lampeggia in ambra.

# **B Accessibilità**

# **Accessibilità**

HP sta lavorando per tessere diversità, inclusione e lavoro/vita nel tessuto della nostra azienda, quindi si riflette in tutto ciò che facciamo. Ecco alcuni esempi di come mettere le differenze al lavoro per creare un ambiente inclusivo incentrato sul collegamento delle persone al potere della tecnologia in tutto il mondo.

### **Trovare gli strumenti tecnologici di cui hai bisogno**

La tecnologia può liberare il tuo potenziale umano. La tecnologia assistiva rimuove le barriere e aiuta a creare indipendenza a casa, sul lavoro e nella comunità. La tecnologia assistiva aiuta ad aumentare, mantenere e migliorare le capacità funzionali della tecnologia elettronica e dell'informazione. Per ulteriori informazioni, consultare Individuazione della migliore tecnologia di assistenza a pagina 28.

#### **Nostro impegno**

HP si impegna a fornire prodotti e servizi accessibili alle persone con disabilità. Questo impegno supporta gli obiettivi di diversità della nostra azienda e ci aiuta a garantire che i vantaggi della tecnologia siano disponibili per tutti.

Il nostro obiettivo di accessibilità è progettare, produrre e commercializzare prodotti e servizi che possano essere efficacemente utilizzati da tutti, incluse le persone con disabilità, sia in modalità stand-alone che con dispositivi di assistenza appropriati.

Per raggiungere il nostro obiettivo, questa politica di accessibilità stabilisce sette obiettivi chiave per guidare le nostre azioni come azienda. Ci si aspetta che tutti i manager e i dipendenti HP sostengano questi obiettivi e la loro implementazione in conformità con i loro ruoli e responsabilità:

- Aumentare il livello di consapevolezza dei problemi di accessibilità all'interno della nostra azienda e fornire ai nostri dipendenti la formazione di cui hanno bisogno per progettare, produrre, commercializzare e fornire prodotti e servizi accessibili.
- Sviluppare linee guida sull'accessibilità per prodotti e servizi e ritenere i gruppi di sviluppo prodotto responsabili dell'attuazione di queste linee guida laddove siano competitive, tecnicamente ed economicamente fattibili.
- Coinvolgere le persone con disabilità nello sviluppo delle linee guida per l'accessibilità e nella progettazione e sperimentazione di prodotti e servizi.
- Documentare le caratteristiche di accessibilità e rendere le informazioni sui nostri prodotti e servizi disponibili pubblicamente in forma accessibile.
- Stabilire relazioni con le principali tecnologie assistive e fornitori di soluzioni.
- Supportare la ricerca e lo sviluppo interni ed esterni che miglioreranno la tecnologia assistiva relativa ai nostri prodotti e servizi.
- Supportare e contribuire agli standard del settore e linee guida per l'accessibilità.

#### **Associazione Internazionale dei Professionisti dell'Accessibilità (IAAP)**

IAAP è un'associazione senza fini di lucro incentrata sul progresso della professione di accessibilità attraverso il networking, l'istruzione e la certificazione. L'obiettivo è aiutare i professionisti dell'accessibilità a sviluppare e far progredire la loro carriera e ad aiutare meglio le organizzazioni a integrare l'accessibilità nei loro prodotti e infrastrutture.

HP è un membro fondatore e ci siamo uniti per partecipare con altre organizzazioni al progresso nel campo dell'accessibilità. Questo impegno supporta l'obiettivo di accessibilità della nostra azienda di progettare, produrre e commercializzare prodotti e servizi che possano essere efficacemente utilizzati dalle persone con disabilità.

IAAP renderà forte la nostra professione collegando globalmente individui, studenti e organizzazioni

per imparare gli uni dagli altri. Se sei interessato a saperne di più, andare su http://www.accessibilityassociation.org per iscriverti alla community online, iscriverti alle newsletter e conoscere le opzioni di adesione.

#### **Trovare la migliore tecnologia assistiva**

Tutti, comprese le persone con disabilità o limitazioni legate all'età, dovrebbero essere in grado di comunicare, esprimersi e connettersi con il mondo usando la tecnologia. HP si impegna ad aumentare la consapevolezza dell'accessibilità all'interno di HP e con i nostri clienti e partner. Che si tratti di caratteri grandi e facili da guardare, riconoscimento vocale che ti consenta di riposare le mani o qualsiasi altra tecnologia assistiva che aiuti in situazioni specifiche, una serie di tecnologie assistive rendono i prodotti HP più facili da usare. Come scegliere?

#### **Valutare i tuoi bisogni**

La tecnologia può liberare il tuo potenziale. La tecnologia assistiva rimuove le barriere e aiuta a creare indipendenza a casa, sul lavoro e nella comunità. La tecnologia assistiva (AT) aiuta ad aumentare, mantenere e migliorare le capacità funzionali della tecnologia elettronica e dell'informazione.

Puoi scegliere tra molti prodotti AT. La valutazione AT dovrebbe consentire di valutare diversi prodotti, rispondere alle domande e facilitare la selezione della soluzione migliore per la propria situazione. Troverete che i professionisti qualificati per fare le valutazioni AT provengono da molti campi, compresi quelli con licenza o certificati in terapia fisica, terapia occupazionale, patologia del linguaggio / linguaggio e altre aree di competenza. Altri, pur non essendo certificati o autorizzati, possono fornire anche informazioni di valutazione. Dovrai chiedere informazioni sull'esperienza, sulle competenze e sulle tariffe della persona per determinare se sono appropriate alle tue esigenze.

#### **Accessibilità per i prodotti HP**

I seguenti collegamenti forniscono informazioni sulle funzionalità di accessibilità e sulla tecnologia assistiva, se applicabile, incluse in vari prodotti HP. Queste risorse ti aiuteranno a selezionare le caratteristiche specifiche della tecnologia assistiva e i prodotti più appropriati per la tua situazione.

- HP Elite x3–Opzioni di Accessibilità (Windows 10 Mobile)
- HP PCs– Opzioni di Accessibilità diWindows 7
- HP PCs– Opzioni di Accessibilità diWindows 8
- HP PC's–Opzioni di Accessibilità di Windows 10
- HP Slate 7 Tablets– Abilitazione delle funzioni di accessibilità sul tablet HP (Android 4.1/Jelly Bean)
- HP Slate Book PCs–Abilitazione delle funzioni di accessibilità (Android 4.3,4.2/Jelly Bean)
- HP Chrome book PCs–Abilitazione delle funzioni di accessibilità sul tuo libro HP Chrome o su Chrome (Chrome OS)
- HP Shopping–periferiche per i prodotti HP

Se è necessario ulteriore supporto con le funzionalità di accessibilità sul prodotto HP, vedere Come contattare l'assistenza a pagina 33.

Link aggiuntivi a partner e fornitori esterni che potrebbero fornire ulteriore assistenza:

- Informazioni sull'Accessibilità di Microsoft (Windows 7, Windows 8, Windows 10, Microsoft Office)
- Informazioni sull'Accessibilità ai Prodotti Google (Android, Chrome, Google Apps)
- Tecnologie Assistive ordinate per tipo di danno
- Tecnologie Assistive ordinate per tipo di prodotto
- Fornitori di Tecnologie Assistive con descrizioni dei prodotti
- Associazione dell'Industria della Tecnologia Assistiva (ATIA)

# **Norme e legislazione**

#### **Norme**

La sezione 508 degli standard FAR (Federal Acquisition Regulation) è stata creata dalla US Access Board per affrontare l'accesso alle tecnologie dell'informazione e della comunicazione (TIC) per le persone con disabilità fisiche, sensoriali o cognitive. Le norme contengono criteri tecnici specifici per vari tipi di tecnologie, nonché requisiti basati sulle prestazioni che si concentrano sulle capacità funzionali dei prodotti coperti. Criteri specifici riguardano applicazioni software e sistemi operativi, informazioni e applicazioni basate sul Web, computer, prodotti di telecomunicazione, video e multimediali e prodotti chiusi autonomi.

#### **Mandato 376 – EN 301 549**

Lo standard EN 301 549 è stato creato dall'Unione Europea nell'ambito del Mandato 376 come base per un toolkit online per gli appalti pubblici di prodotti ICT. Lo standard specifica i requisiti funzionali di accessibilità applicabili ai prodotti e servizi ICT, insieme a una descrizione delle procedure di test e della metodologia di valutazione per ciascun requisito di accessibilità.

#### **Linee Guida per l'Accessibilità del Contenuto Web (WCAG)**

Le Linee Guida per l'Accessibilità del Contenuto Web (WCAG) della Web Accessibility Initiative (WAI) del W3C aiutano i progettisti e gli sviluppatori di siti Web a creare siti che soddisfino meglio le esigenze delle persone con disabilità o limitazioni legate all'età. WCAG migliora l'accessibilità su tutta la gamma di contenuti web (testo, immagini, audio e video) e applicazioni web. Le WCAG possono essere testate con precisione, sono facili da capire e da usare e consentono agli sviluppatori Web la flessibilità per l'innovazione. WCAG 2.0 è stato anche approvato come ISO/IEC 40500:2012.

WCAG affronta specificamente gli ostacoli all'accesso al web sperimentato da persone con disabilità visive, uditive, fisiche, cognitive e neurologiche e dagli utenti Web più anziani con esigenze di accessibilità. WCAG 2.0 offre caratteristiche di contenuto accessibile:

- Potenziabile (ad esempio, affrontando alternative testuali per immagini, didascalie per l'audio, adattabilità della presentazione e contrasto del colore)
- Operabilità (mediante l'accesso alla tastiera, contrasto di colore, tempistica di input, evitamento delle convulsioni e navigabilità)
- Comprensibile (affrontando la leggibilità, la prevedibilità e l'assistenza dell'ingresso)
- Robusto (ad esempio, affrontando la compatibilità con la tecnologia assistiva

#### **Legislazione e regolamenti**

L'accessibilità dell'IT e dell'informazione è diventata un'area di crescente importanza legislativa. Questa sezione fornisce collegamenti a informazioni su importanti normative, regolamenti e standard.

- Stati Uniti
- Canada
- Europa
- Regno Unito
- **Australia**
- In tutto il mondo

#### **Stati Uniti**

La sezione 508 della legge sulla riabilitazione specifica che le agenzie devono identificare quali norme si applicano all'approvvigionamento di TIC, effettuare ricerche di mercato per determinare la disponibilità di prodotti e servizi accessibili e documentare i risultati delle loro ricerche di mercato. Le seguenti risorse forniscono assistenza per soddisfare i requisiti della Sezione 508:

- www.section508.gov
- Acquista accessibile

La Consiglio di accesso degli Stati Uniti sta attualmente aggiornando gli standard della Sezione 508. Questo sforzo riguarderà le nuove tecnologie e altre aree in cui è necessario modificare gli standard. Per ulteriori informazioni, consultare Section 508 Refresh.

La sezione 255 della legge sulle telecomunicazioni richiede che i prodotti e i servizi di telecomunicazione siano accessibili alle persone con disabilità. Le norme FCC riguardano tutte le apparecchiature di rete telefonica hardware e software e le apparecchiature di telecomunicazione utilizzate in casa o in ufficio. Tali apparecchiature comprendono telefoni, ricevitori wireless, fax, segreterie telefoniche e cercapersone. Le norme FCC riguardano anche i servizi di telecomunicazione di base e speciali, comprese le normali chiamate telefoniche, avviso di chiamata, selezione rapida, inoltro delle chiamate, assistenza telefonica fornita dal computer, monitoraggio delle chiamate, identificazione del chiamante, tracciamento delle chiamate e composizione ripetuta, nonché casella vocale e interattiva sistemi di risposta vocale che forniscono ai chiamanti menu di scelta. Per ulteriori informazioni, consultare Informazioni sulla Sezione 255 della Commissione Federale delle Comunicazioni.

#### **Legge sulle Comunicazioni e l'Accessibilità dei Video del XXI Secolo (CVAA)**

Il CVAA aggiorna la legge sulle comunicazioni federali per aumentare l'accesso delle persone con disabilità alle comunicazioni moderne, aggiornando le leggi sull'accessibilità attuate negli anni '80 e '90 per includere le nuove innovazioni digitali, a banda larga e mobili. Le normative sono applicate dalla FCC e documentate come 47 CFR parte 14 e parte 79.

Guida FCC sul CVAA

Altre leggi e iniziative statunitensi

 Legge sugli Americani con Disabilità (ADA), Legge sulle Telecomunicazioni, Legge sulla Riabilitazionee altri

#### **Canada**

L'Accordo di accessibilità per gli ontani con disabilità è stato istituito per sviluppare e attuare standard di accessibilità per rendere beni, servizi e strutture accessibili agli ontani con disabilità e per consentire il coinvolgimento delle persone con disabilità nello sviluppo degli standard di accessibilità. Il primo standard di AODA è lo standard del servizio clienti; tuttavia, sono in fase di sviluppo anche gli standard per il trasporto, l'impiego, l'informazione e la comunicazione. L'AODA si applica al governo dell'Ontario, all'assemblea legislativa, a ogni organizzazione del settore pubblico designata ea ogni altra persona o organizzazione che fornisce beni, servizi o strutture al pubblico o ad altre terze parti e che ha almeno un dipendente in Ontario ; e le misure di accessibilità devono essere implementate entro il 1 gennaio 2025. Per ulteriori informazioni, consultare Legge sull'Accessibilità per i Cittadini dell'Ontario con Disabilità (AODA).

#### **Europa**

Mandato UE 376 Rapporto tecnico ETSI ETSI DTR 102 612: "Fattori umani (HF): i requisiti europei di accessibilità per gli appalti pubblici di prodotti e servizi nel settore delle TIC (mandato della Commissione europea M 376, fase 1)" sono stati rilasciati.

Contesto: le tre organizzazioni europee di normalizzazione hanno istituito due team di progetto paralleli per svolgere i compiti specificati nel mandato della Commissione Europea dal 376 al CEN, al CENELEC e all'ETSI, a sostegno dei requisiti di accessibilità per gli appalti pubblici di prodotti e servizi nel dominio TIC ".

Lo specialista ETSI TC Human Factors Task Force 333 ha sviluppato ETSI DTR 102 612. Ulteriori dettagli sul lavoro svolto da STF333 (ad es. Termini di riferimento, specifica dei compiti di lavoro dettagliati, piano temporale del lavoro, bozze precedenti, elenco dei commenti ricevuti e mezzi per contattare la task force) possono essere trovati su Special Task Force 333.

Le parti relative alla valutazione di idonei test e schemi di conformità sono state eseguite da un progetto parallelo, dettagliato nel CEN BT / WG185 / PT. Per ulteriori informazioni, visitare il sito Web del team di progetto CEN. I due progetti sono strettamente coordinati.

- Squadra di progetto CEN
- Mandato della Commissione Europea per l'e-accessibilità (PDF 46 KB)

#### **Regno Unito**

La Legge sulla Discriminazione per Disabili del 1995 (DDA) è stato approvato per garantire che i siti Web siano accessibili agli utenti non vedenti e disabili nel Regno Unito.

Politiche del Regno Unito del W3C

#### **Australia**

Il governo australiano ha annunciato il suo piano per implementare Linee Guida per l'Accessibilità del Contenuto Web 2.0.

Tutti i siti web governativi australiani richiederanno la conformità di livello A entro il 2012 e la doppia A entro il 2015. Il nuovo standard sostituisce WCAG 1.0, introdotto come requisito obbligatorio per le agenzie nel 2000.

#### **In tutto il mondo**

- Gruppo di Lavoro Speciale sull'Accessibilità JTC1(SWG-A)
- G3ict: L'iniziativa globale per le TIC Inclusive
- Legislazione italiana sull'accessibilità
- Iniziativa di Accessibilità al Web W3C (WAI)

# **Utili risorse e collegamenti di accessibilità**

Le seguenti organizzazioni possono essere buone risorse per informazioni su disabilità e limitazioni legate all'età..

 $\mathbb{Z}$ **NOTA:** Questa non è una lista esaustiva. Queste organizzazioni sono fornite solo a scopo informativo. HP non si assume alcuna responsabilità per informazioni o contatti che si possono incontrare su Internet. L'inserimento in questa pagina non implica l'approvazione di HP.

### **Organizzazioni**

- Associazione Americana delle Persone con Disabilità (AAPD)
- Associazione dei Programmi di Assistenza alla Tecnologia Assistiva (ATAP)
- Associazione per la Perdita dell'Udito in America (HLAA)
- Centro di Assistenza Tecnica e Formazione per le Tecnologie dell'Informazione (ITTATC)
- Faro Internazionale
- Associazione Nazionale dei Sordi
- Federazione Nazionale dei Non Vedenti
- Ingegneria della Riabilitazione e Società di Tecnologie Assistive del Nord America (RESNA)
- Telecommunications for the Deaf and Hard of Hearing, Inc. (TDI)
- Iniziativa di Accessibilità al Web W3C (WAI)

#### **Istituzioni educative**

- California State University, Northridge, Centro di Disabilità (CSUN)
- University of Wisconsin Madison, Trace Center
- University of Minnesota computer accommodations program

### **Altre risorse per la disabilità**

- Programma di assistenza tecnica ADA (Americans with Disabilities Act)
- Rete di Affari & Disabilità
- Enable Mart
- Forum Europeo sulla Disabilità
- Rete di Alloggi di Lavoro
- Abilita Microsoft
- Dipartimento di Giustizia degli Stati Uniti Guida alle leggi sui diritti delle persone con disabilità

### **Collegamenti HP**

- Nostro modulo web di contatto
- Guida al Comfort e alla Sicurezza HP
- Vendite del settore pubblico

### **Contattare l'assistenza**

 $\mathbb{Z}$ **NOTA:** L'assistenza è solo in inglese.

- Clienti non udenti o con problemi di udito che hanno domande sul supporto tecnico o sull'accessibilità dei prodotti HP:
	- Utilizzare TRS/VRS/Web Cap Tel per chiamare (877) 656-7058 dal lunedì al venerdì, dalle 6:00 alle 21:00. Tempo di montagna
- Clienti con altre disabilità o limitazioni legate all'età che hanno domande sul supporto tecnico o sull'accessibilità dei prodotti HP, scegliere una delle seguenti opzioni::
	- Chiamare (888) 259-5707 dal lunedì al venerdì, dalle 6:00 alle 21:00. Tempo di montagna..
	- Compilare Modulo di contatto per persone con disabilità o limitazioni legate all'età.

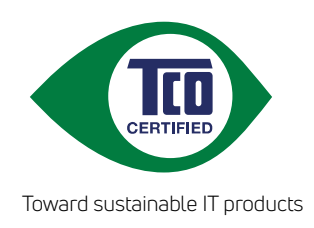

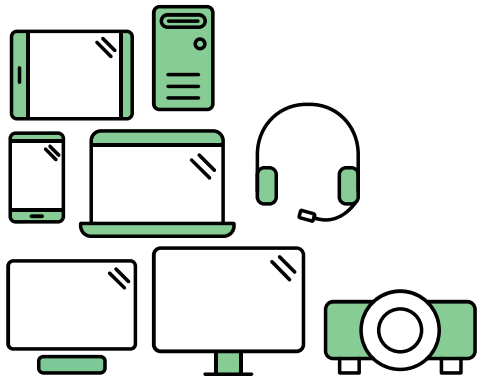

# Say hello to a more sustainable product

IT products are associated with a wide range of sustainability risks throughout their life cycle. Human rights violations are common in the factories. Harmful substances are used both in products and their manufacture. Products can often have a short lifespan because of poor ergonomics, low quality and when they are not able to be repaired or upgraded.

This product is a better choice. It meets all the criteria in TCO Certified, the world's most comprehensive sustainability certification for IT products. Thank you for making a responsible product choice, that help drive progress towards a more sustainable future!

Criteria in TCO Certified have a life-cycle perspective and balance environmental and social responsibility. Conformity is verified by independent and approved verifiers that specialize in IT products, social responsibility or other sustainability issues. Verification is done both before and after the certificate is issued, covering the entire validity period. The process also includes ensuring that corrective actions are implemented in all cases of factory non-conformities. And last but not least, to make sure that the certification and independent verification is accurate, both TCO Certified and the verifiers are reviewed regularly.

# Want to know more?

Read information about TCO Certified, full criteria documents, news and updates at **tcocertified.com.** On the website you'll also find our Product Finder, which presents a complete, searchable listing of certified products.